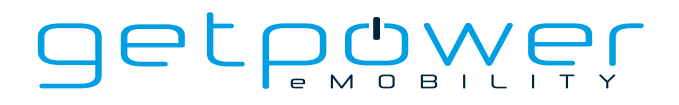

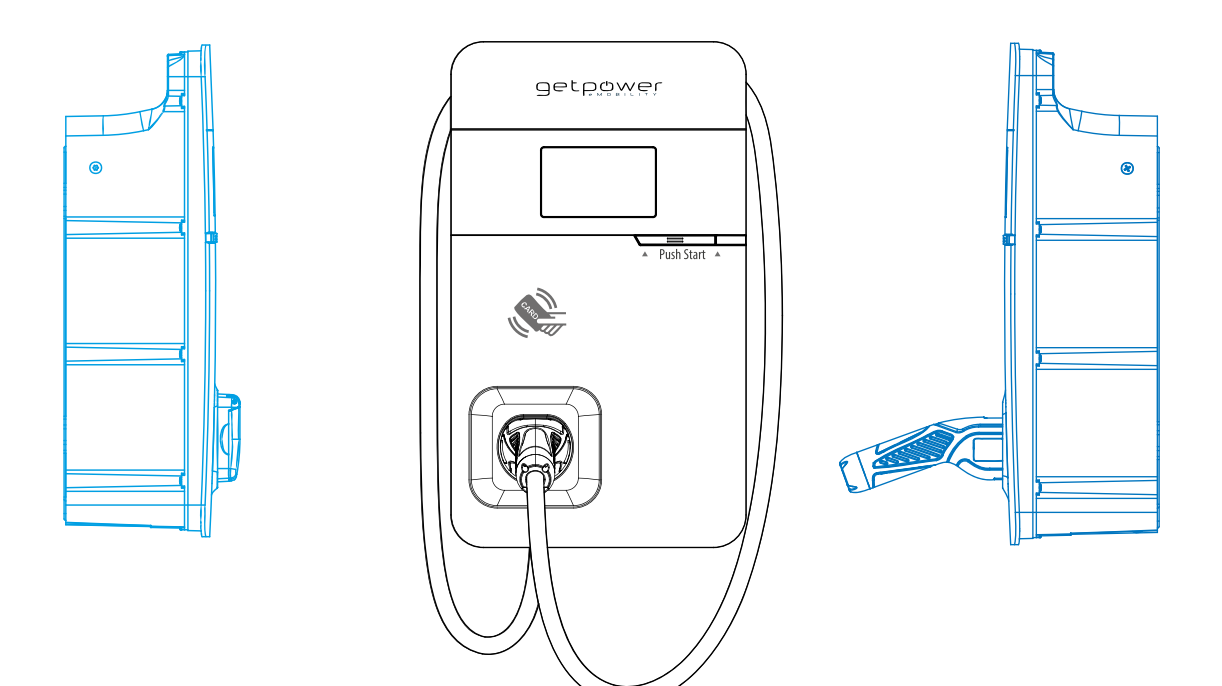

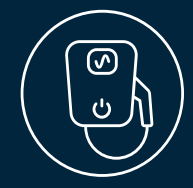

# AC Charging solutions **anyCharge Series 22 kW SMART AC-WALLBOX**  User Manual

### **Legal Provisions**

The information contained in these documents is the property of BERGER Stromversorgungen GmbH & Co. KG and Phihong Technology Co. Ltd.

This document or any part of it may not be reproduced, stored in a retrieval system, or transmitted, in any form or by any means, be it electronic, mechanical, photographic, magnetic or otherwise, without the prior written permission of BERGER Stromversorgungen GmbH & Co. KG. Internal reproduction used exclusively for the purpose of product evaluation or other proper use is permitted and does not require prior approval.

BERGER Stromversorgungen GmbH & Co. KG and Phihong Technology Co., Ltd. make no representations or warranties, express or implied, with regard to this documentation or any of the hard- and software it may describe, including (with no limitation) any implied warranties of utility, merchantability, or fitness for any particular purpose. All such representations or warranties are expressly disclaimed. Neither BERGER Stromversorgungen GmbH & Co. KG, nor Phihong Co. Ltd. nor its distributors or dealers shall be liable for any indirect, incidental, or consequential damages under any circumstances. The exclusion of implied warranties may not apply in all cases under some laws, and therefore the above exclusion may eventually not apply.

Specifications are subject to change without notice. Every effort has been made to make this document complete, accurate and up-to-date. However, readers are advised that product improvements and experience in field use may result in BERGER Stromversorgungen GmbH & Co. KG changing these specifications without prior notice or on the basis of contractual provisions. BERGER Stromversorgungen GmbH & Co. KG and Phihong Technology Co. Ltd. shall not be liable for any damages, including indirect, incidental or consequential damages, caused by reliance on the material presented, including but not limited to omissions, typographical errors, calculation errors or listing errors in the content material.

### **Trademarks**

All trademarks are recognized, even if they are not expressly marked as such. Missing designations do not mean that a product or trademark is not a registered trademark.

#### **BERGER Stromversorgungen GmbH & Co. KG**

Bannmatten 10 77855 Achern Germany Phone: +49-7841-67304-0 E-Mail: info@berger-stromversorgungen.de Web: www.berger-stromversorgungen.de

As of: Version 1.2

#### **Copyright © 2021 BERGER Stromversorgungen GmbH & Co. KG and Phihong Technology Co. Ltd. All rights reserved.**

For the latest version of this User Manual please scan the QR-Code.

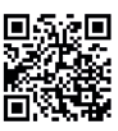

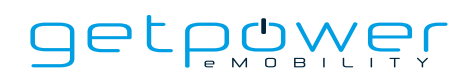

# **CONTENT**

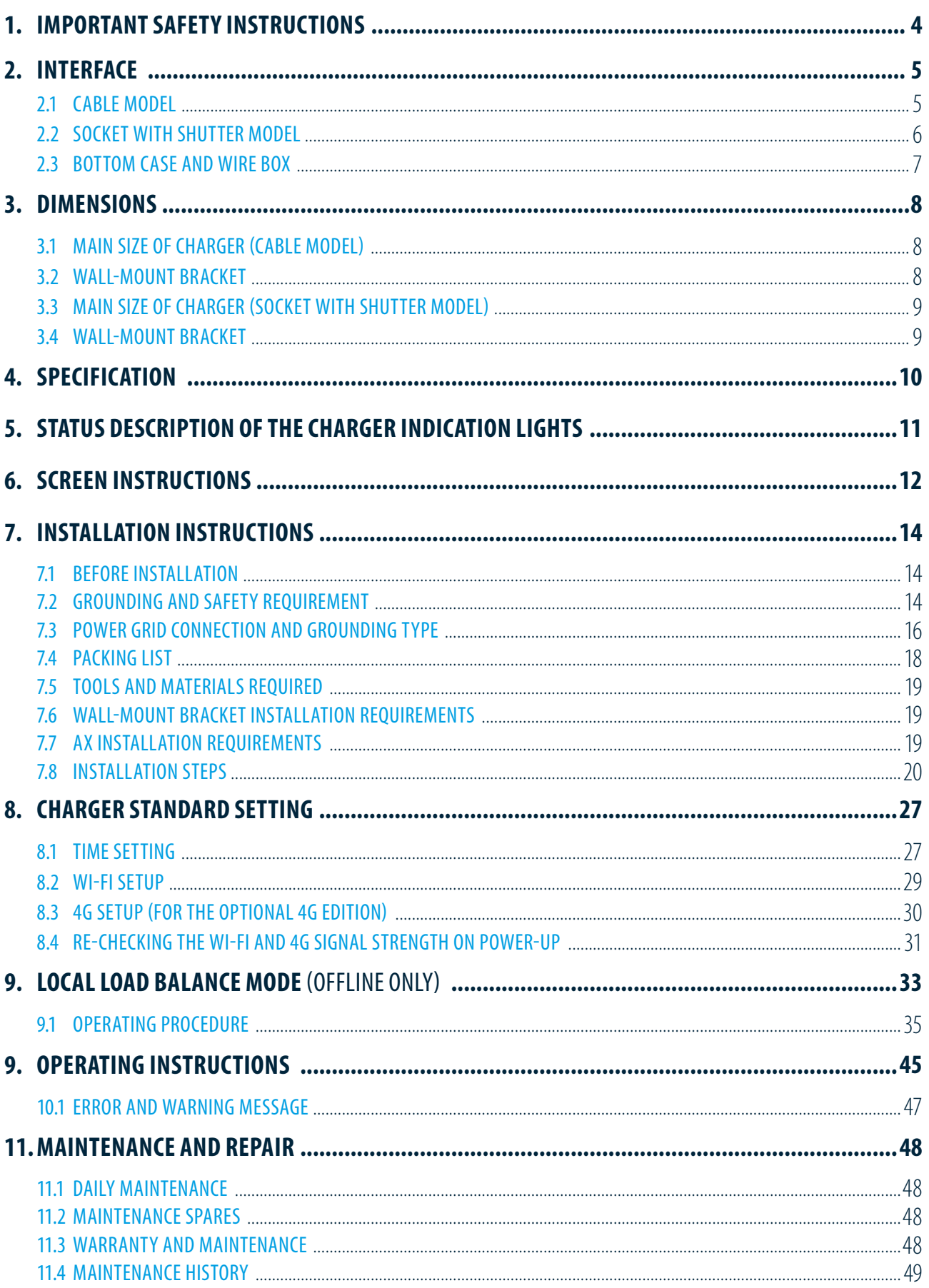

# **1. IMPORTANT SAFETY INSTRUCTIONS**

Please read all Important Safety Instructions as well as charging instructions in your vehicle owner's manual before attempting to charge your electric vehicle. Failure to do so can result in death or severe injury. Save this user manual for future reference. There are many safety features built into the charger. Read all the safety information and warnings in this manual to be avoid any risks or hazards and risks associated with using this charger.

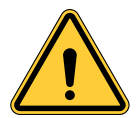

When using electric products, basic precautions should always be followed. This manual contains important instructions, including the following, that must be followed during installation, operation and maintenance.

- Do not install or use the charger near flammable, explosive, corrosive, or combustible materials, chemicals, or vapors.
- Turn off the input power of the charger before performing any maintenance to the charger.
- The device is designed only for vehicles that are compatible with the IEC Type 2 charging standard.
- Do not use the charger if it is defective, appears cracked, frayed, broken or damaged.
- Do not attempt to open, disassemble, repair, tamper with, or modify the charger. Contact our Customer Service department if you have any questions or require any parts replacements or repairs.
- Do not use the charger when you are, the vehicle is, or the charger is exposed to severe rain, snow, or other severe weather.
- When transporting the charger, handle it with care and do not drag or step on the device.
- Do not touch the charging connector terminal with any sharp metallic objects to preventing damage.
- Do not forcefully pull the charging cable, damage it with sharp objects, put fingers, or insert foreign objects into any part of the charging connector.
- Risk of explosion. This device has arcing or sparking parts that should not be exposed to flammable vapors.
- Risk of electric shock. Do not remove cover or attempt to open the enclosure of this device. There are no user-serviceable parts inside. Contact a qualified service company if you require any service repairs.
- This charger should be installed, adjusted, and serviced by a qualified electrician or a person familiar with the construction and operation of this type of charger and the dangers involved. Failure to observe this precaution could result in damage to the charger or even severe injury or death.
- Incorrect installation and testing of the charger could potentially damage either the vehicle's battery and the charger. This type is damage is not covered by our warranty policy.
- Ensure that the charging cable is well-positioned during the charging process to avoid the cable getting stepped on, tripped over, or subjected to damage or stress.
- Do not use this charger with a frayed charging cable with damaged insulation or any other sign of damage.
- Ensure the wire type, diameter, current rating, and temperature rating comply with the local electrical standards and requirements in your local area.
- Before starting the installation, turn off all power
- For Permanently connected equipment, Protective grounding and bonding terminals Field wiring terminals for connection of equipment-grounding conductors are identified by: "G," "GR," "GND," "Ground," "Grounding" or the ground symbol or on a wiring diagram provided on unit, or a marking on wiring diagram attached to unit.

**Note:** This device should be supervised when used around children.

**Note:** Do not put fingers into the electric vehicle connector

**Note:** The device is not to be lifted or carried by either the flexible cord or the EV cable

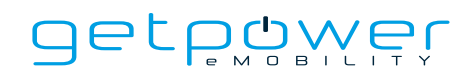

# **2. INTERFACE**

## 2.1 CABLE MODEL

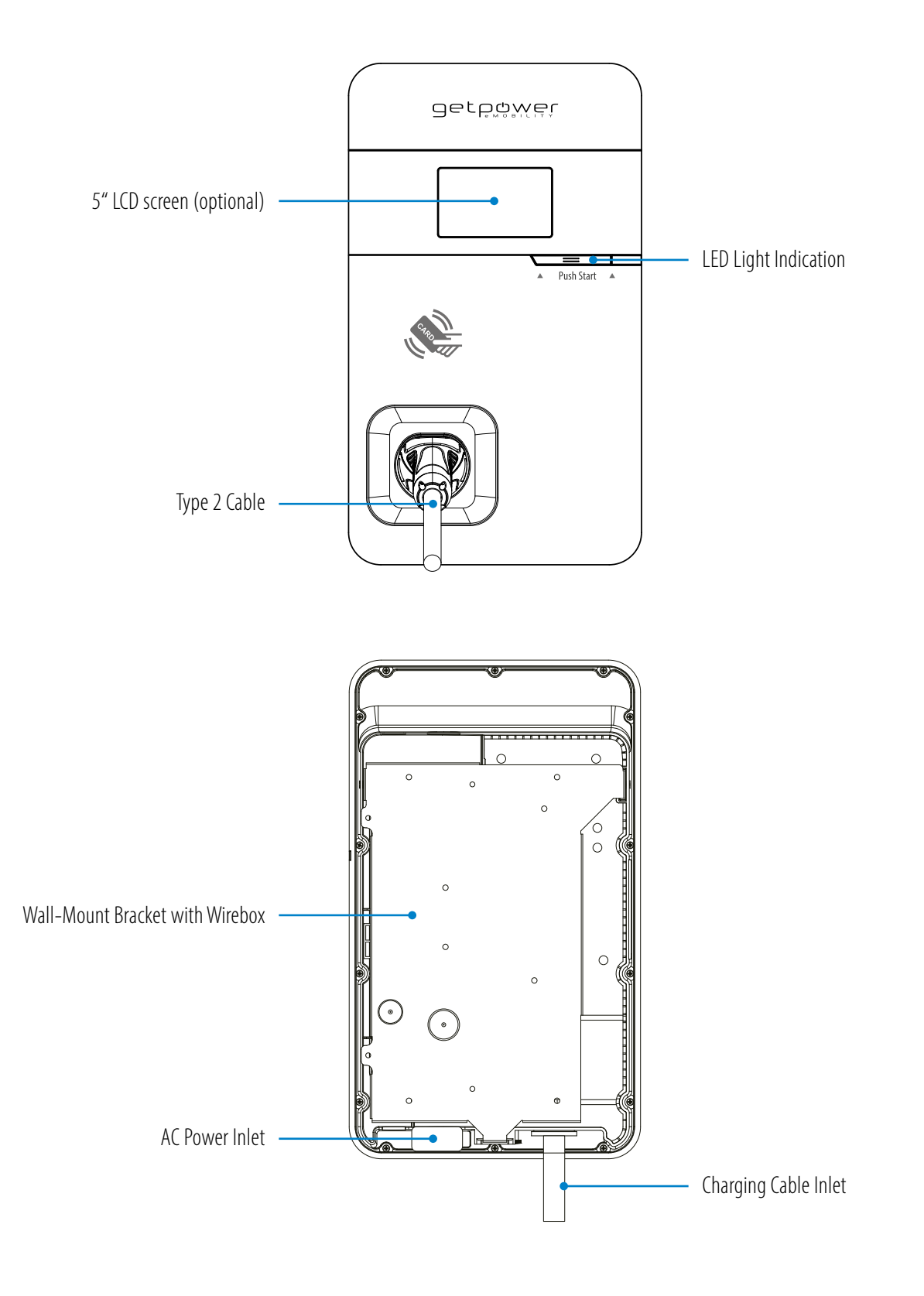

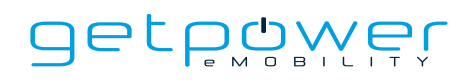

### 2.2 SOCKET WITH SHUTTER MODEL

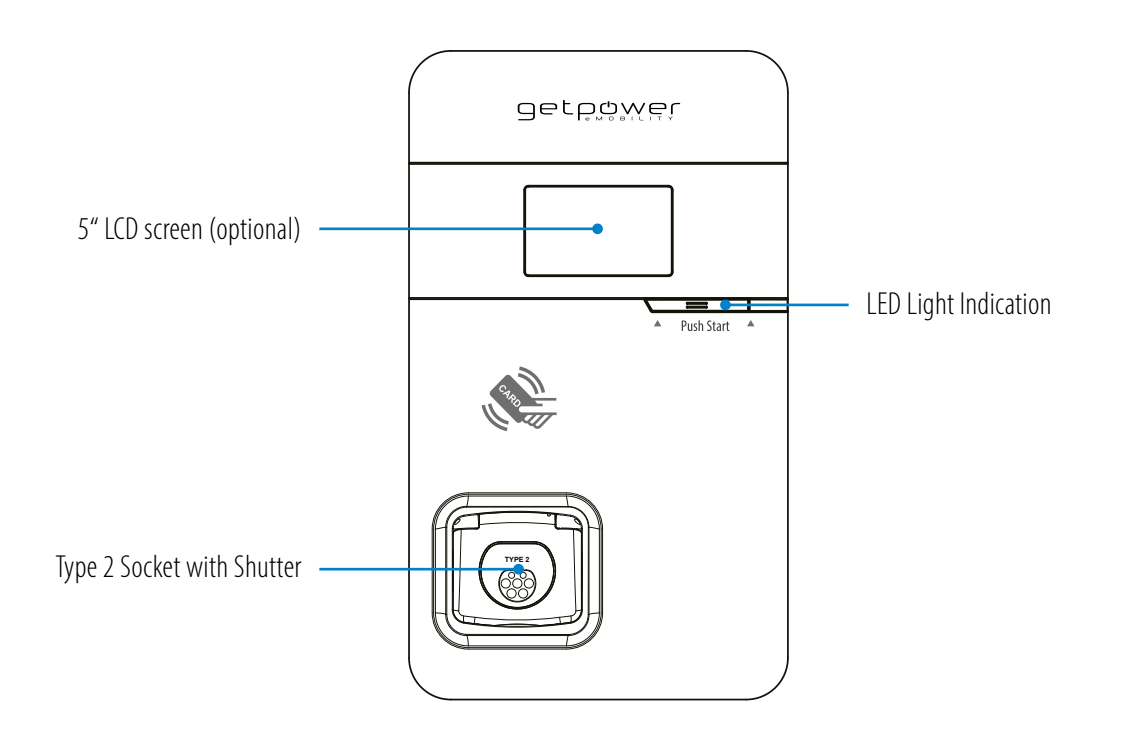

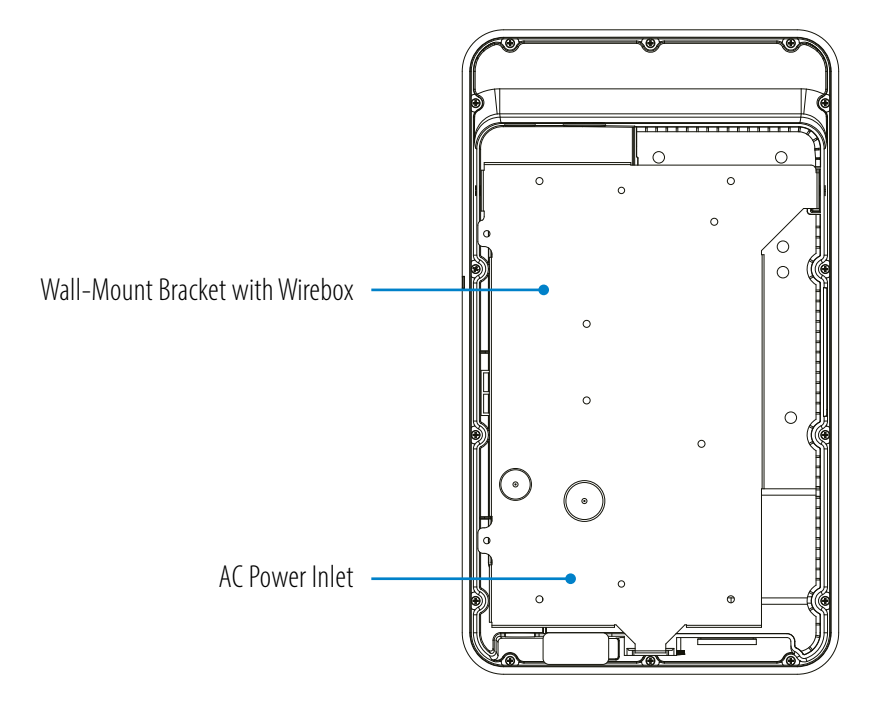

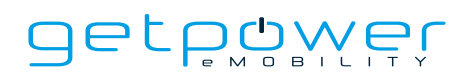

### 2.3 BOTTOM CASE AND WIRE BOX

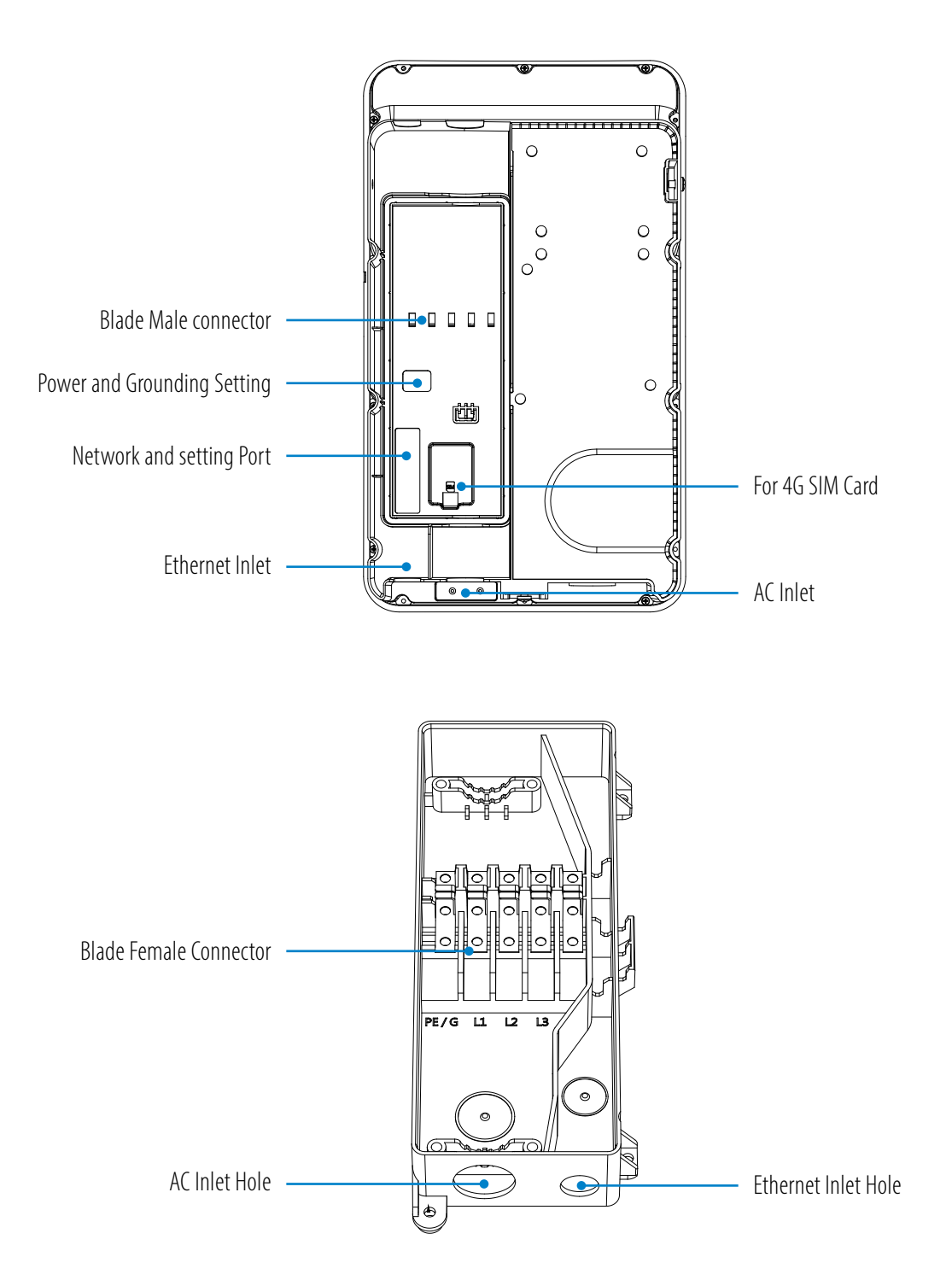

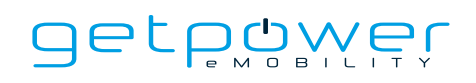

# **3. DIMENSIONS**

## 3.1 MAIN SIZE OF CHARGER (CABLE MODEL)

### **(unit:mm)**

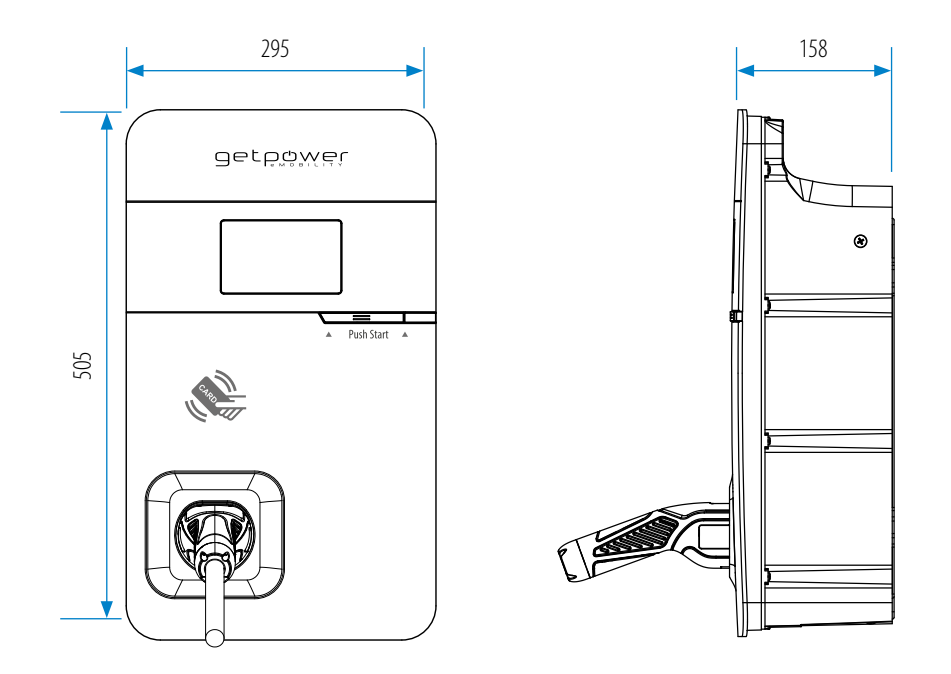

### 3.2 WALL-MOUNT BRACKET

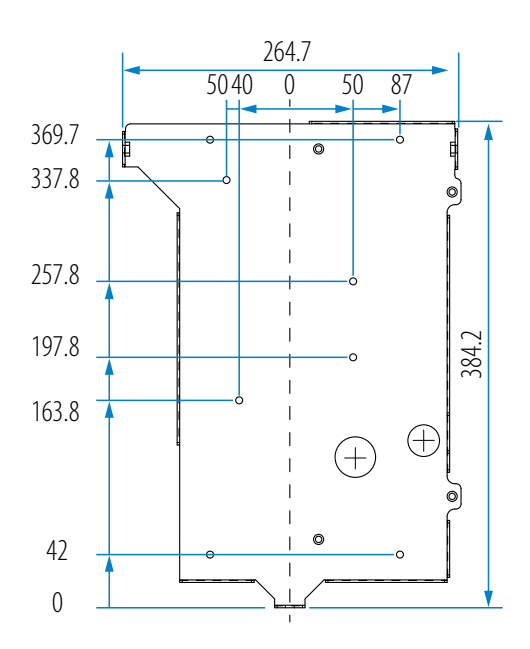

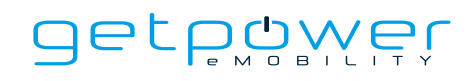

### 3.3 MAIN SIZE OF CHARGER (SOCKET WITH SHUTTER MODEL)

### **(unit:mm)**

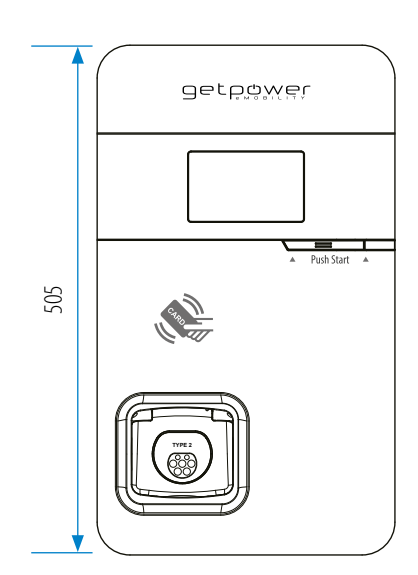

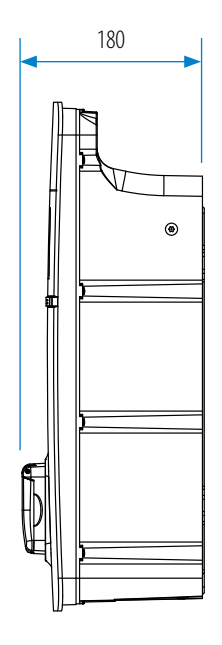

### 3.2 WALL-MOUNT BRACKET

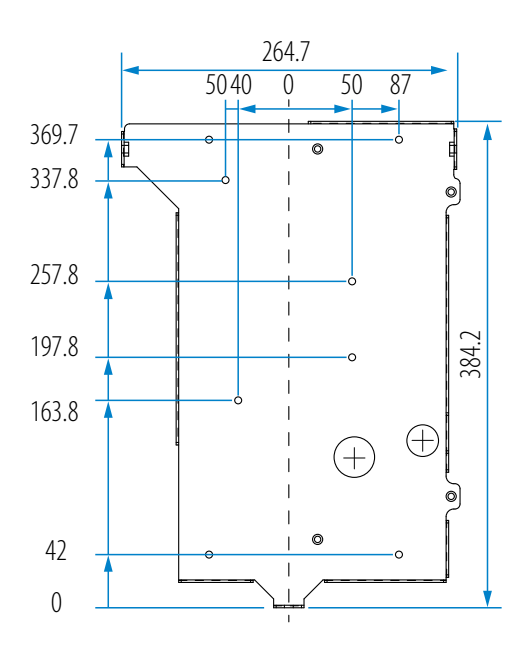

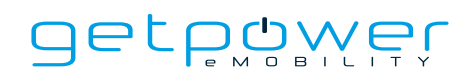

# **4. SPECIFICATION**

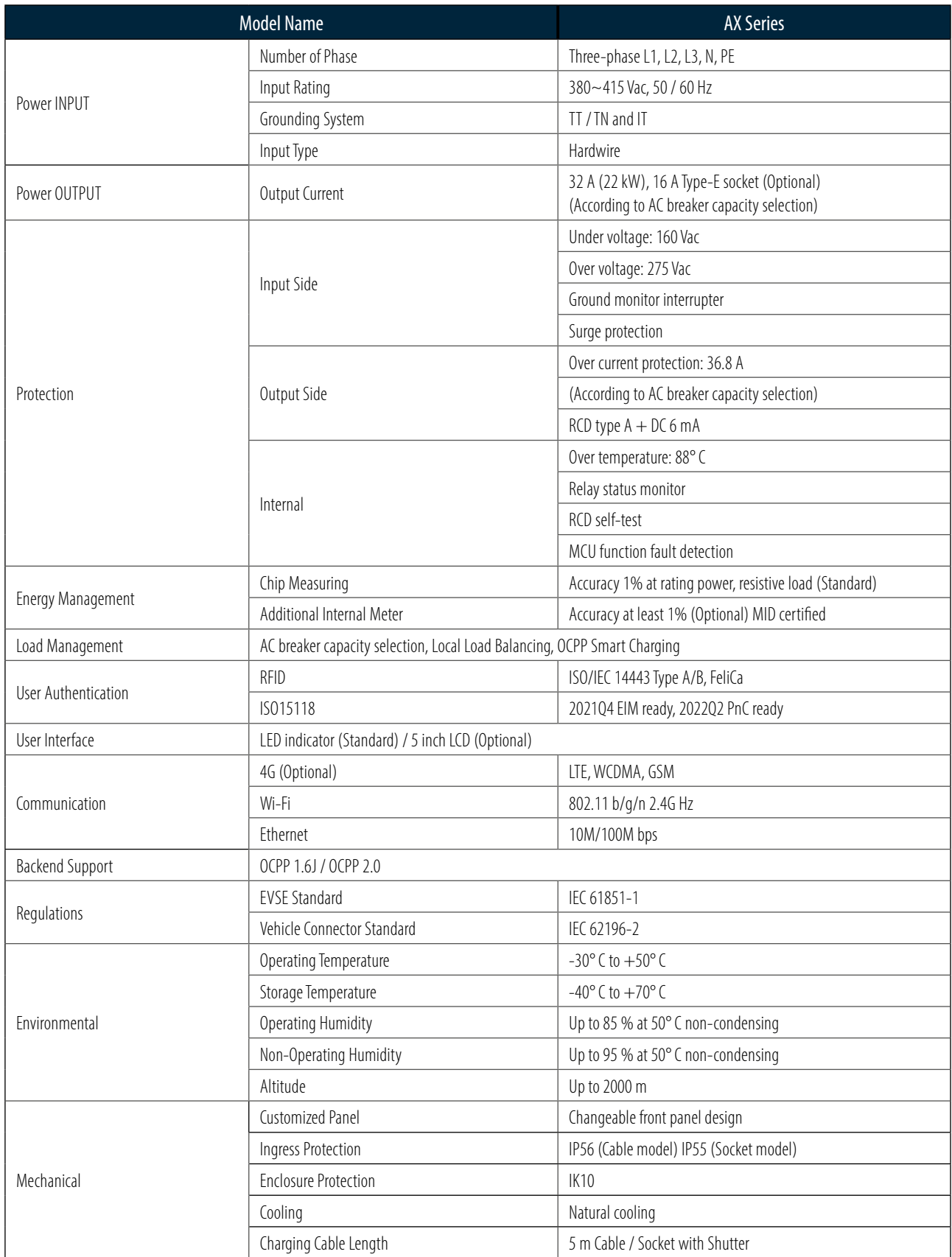

NOTICE: Max output current can be adjusted between 6 A and 32 A by rotary switch(refer to section 7.2 & 7.3)

# **5. STATUS DESCRIPTION OF THE CHARGER INDICATION LIGHTS**

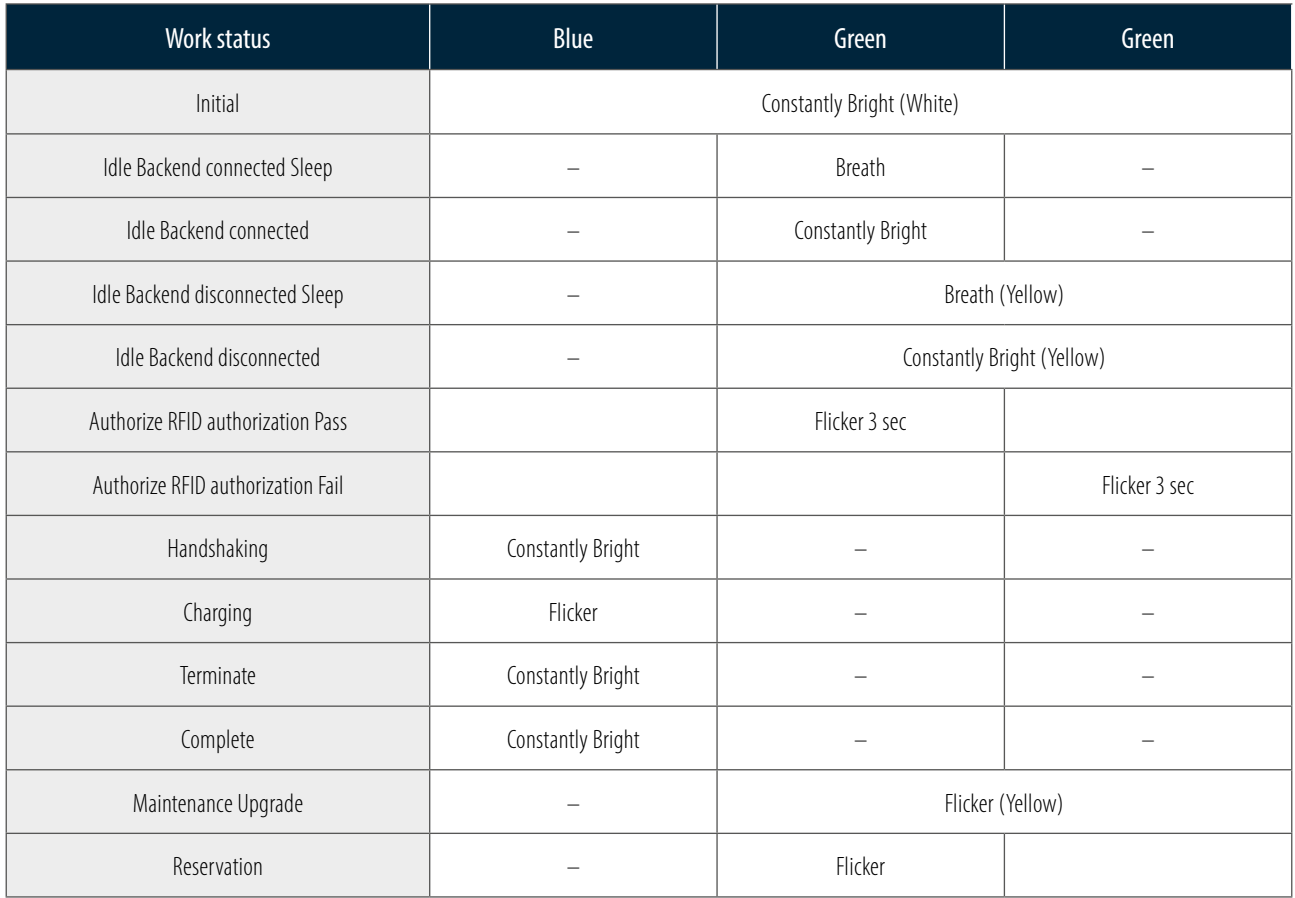

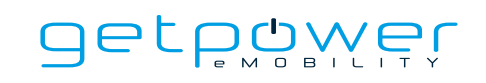

# **6. SCREEN INSTRUCTIONS**

### 6.1 STATUS BAR

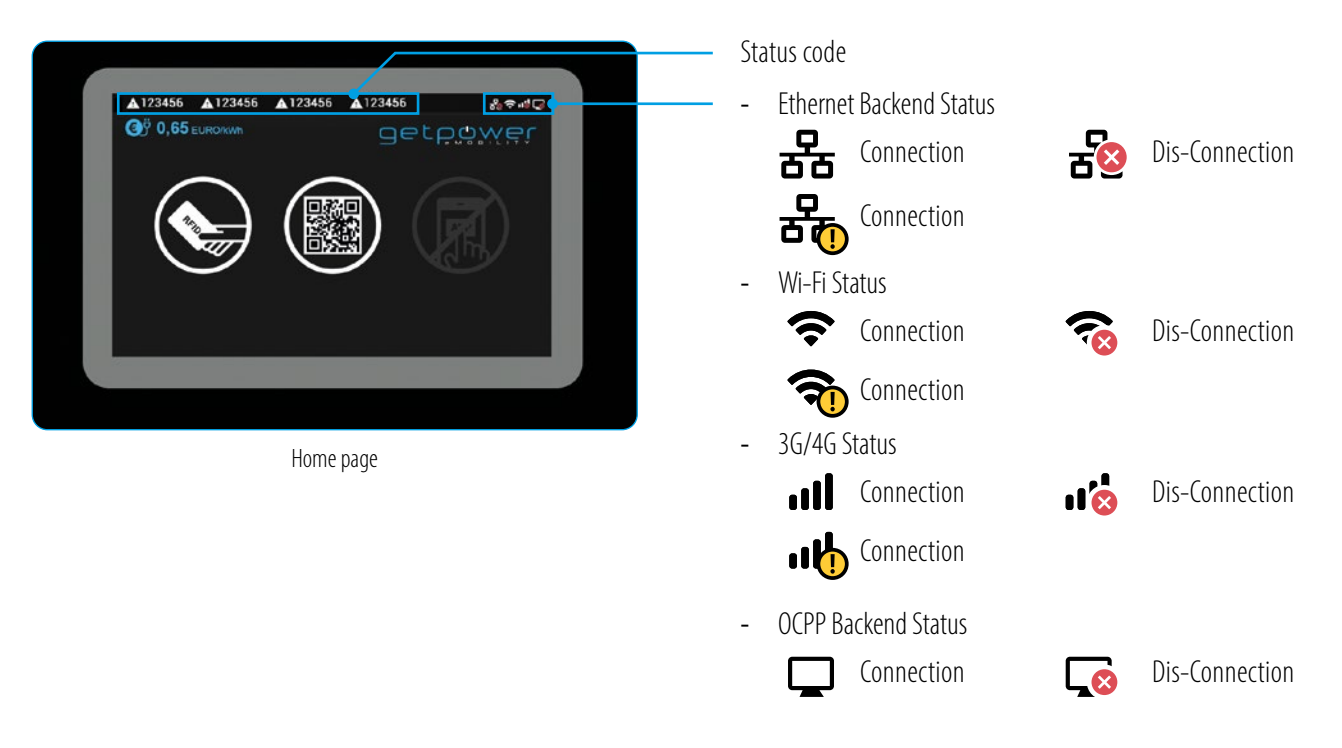

### 6.2 STATUS CODE TABLE

\*For latest status code, please visit our website.

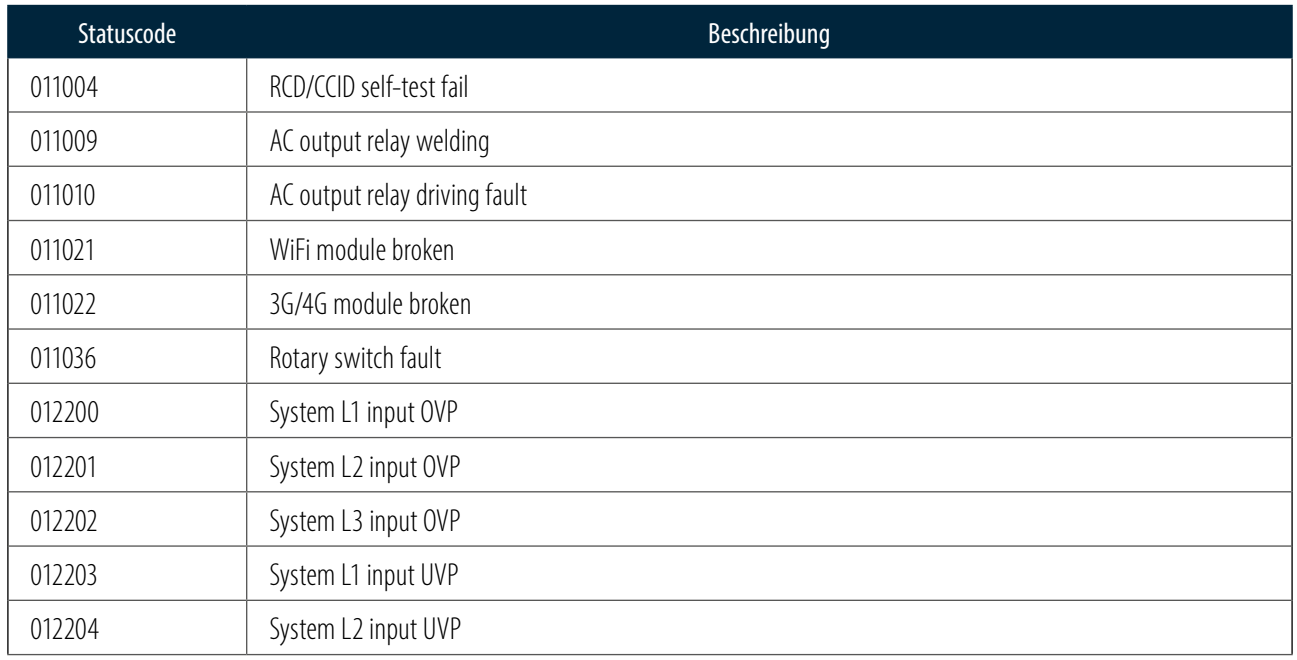

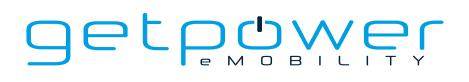

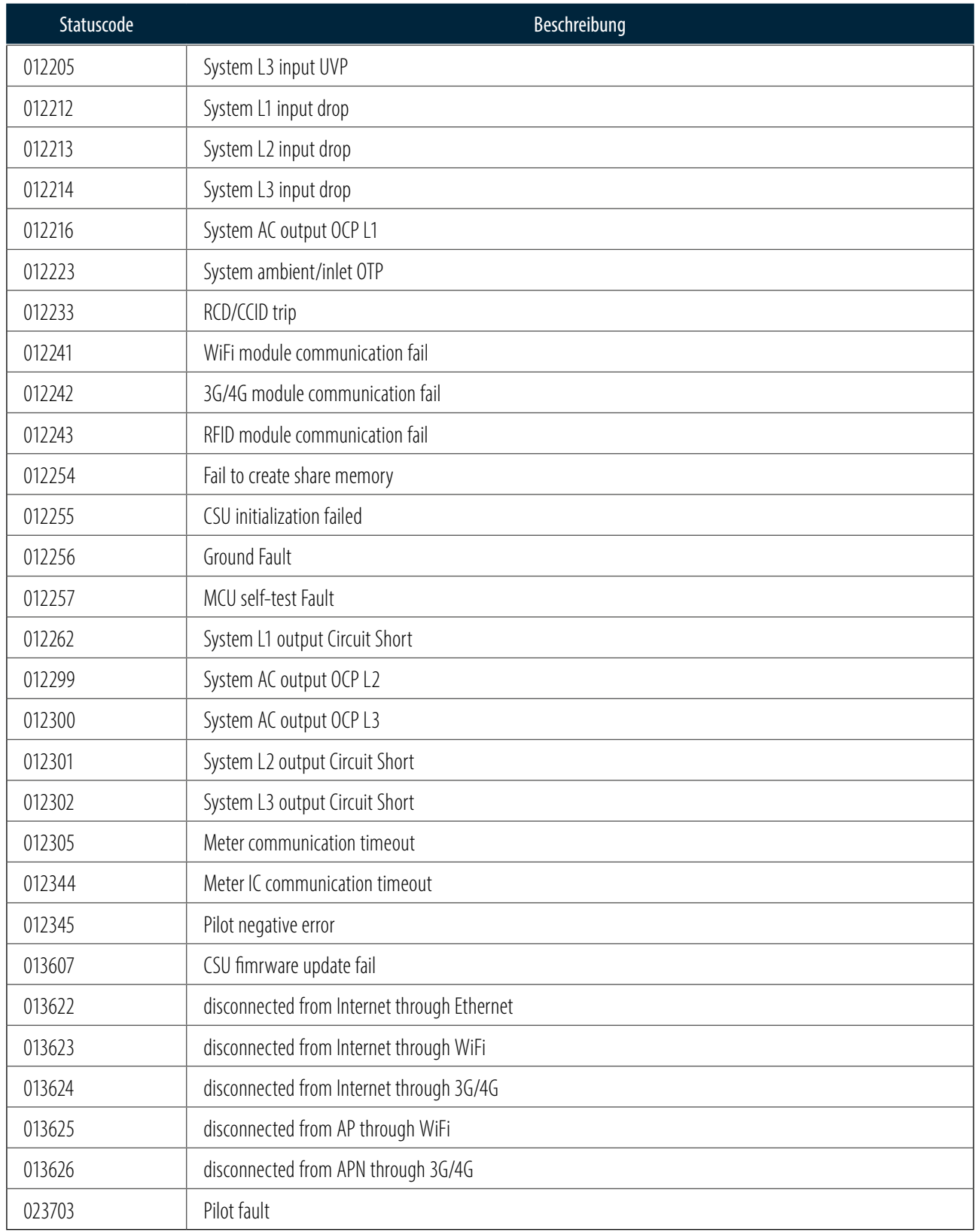

## **7. INSTALLATION INSTRUCTIONS** 7.1 BEFORE INSTALLATION

- Read all the instructions before using and installing this product.
- Do not use this product if power cable or charging cable have any damage.
- Do not use this product if the enclosure or charging connector are broken or open or if there is damage.
- Do not put any tool, material, finger or other body part into the charging connector or EV connector.
- Do not twist, swing, bend, drop or crush the charging cable. Never drive over it with a vehicle.

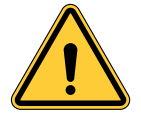

**WARNING:** The product should be installed only by a licensed contractor and/or licensed technician in accordance with all building codes, electrical codes and safety standards.

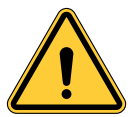

**WARNING:** The product should be inspected by a qualified installer prior to initial use. Under no circumstances will compliance with the information in this manual relieve user of his /her responsibilities to comply with all applicable codes and safety standards.

- Power feed must be 3 Phase Wye configuration with TN(-S)/ IT/ TT grounding systems.
- In the installation of TN(-S) system: the neutral (N) and the PE of the power distribution are directly connected to the earth. The PE of the charger equipment is directly connected to the PE of power distribution and separate conductor for PE and neutral (N).
- In the installation of IT system: the neutral of the power distribution system is isolated from the earth. The PE of the charger equipment is isolated to the PE of power distribution to the earth.
- In the installation of TT system: the neutral (N) and the PE of the power distribution are directly connected to the earth. The PE of the charger equipment is isolated to the PE of power distribution to the earth.
- The capacity of power supply should be higher than 28kVA in order to function correctly.

### 7.2 GROUNDING AND SAFETY REQUIREMENT

- The product must be connected to a grounded, metal, permanent wiring system.
- Connections shall comply with all applicable electrical codes. Recommend the ground resistance be less than 10Ω.
- Ensure no power is connected at all times when installing, servicing, or maintaining the charger.
- Use appropriate protection when connecting to main power distribution network.
- Use appropriate tools for each task.

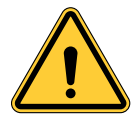

**CAUTION:** The disconnect switch for each ungrounded conductor of AC input shall be provided by installation contractor or technician.

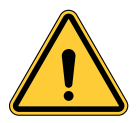

**CAUTION:** A cord extension set or second cable assembly shall not be used in addition to the cable assembly for connection of the EV to the EVSE.

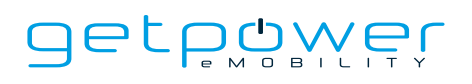

### 7.2.1 SERVICE WIRING

#### - Ground Connection

Always connect the Neutral at the service to Earth Ground. If ground is not provided by the electrical service then a grounding stake must be installed nearby. The grounding stake must be connected to the ground bar in the main breaker panel and Neutral connected to Ground at that point.

- 400 VAC (Line to Line) 3-phase

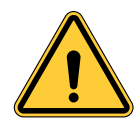

**CAUTION!** This Wye-connection power grid feeds the charger by connecting L1, L2 or L3, and Neutral. Earth ground must be connected to neutral at only one point, usually at the breaker panel.

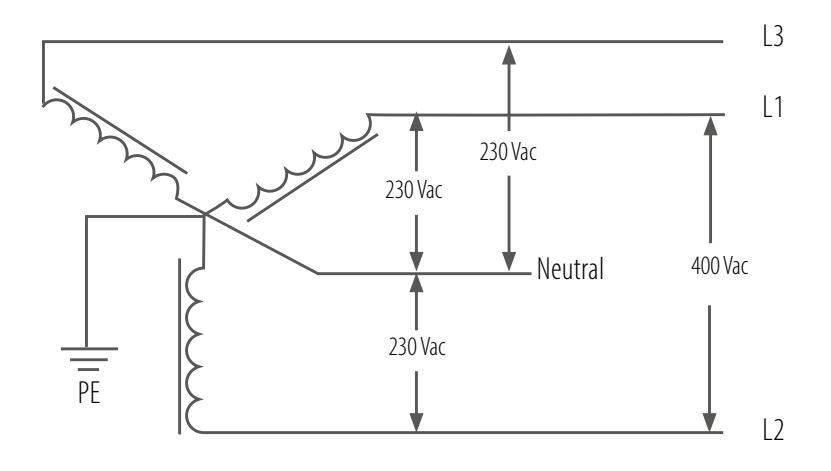

400 V Three-Phase wiring connection

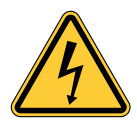

**DANGER!** Be aware of high voltage!

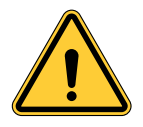

**DANGER!** Earth connection is essential!

#### - The External (Upstream) Circuit Breaker

Recommend to use external 4P breaker of the spec: Max. input current shall be over than 40A. (E.g.: ABB breakers, Schneider EasyPact CVS series)

NOTICE: Max output current can be adjusted between 6 A and 32 A by rotary switch(refer to section 7.2 & 7.3)

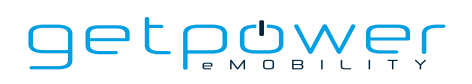

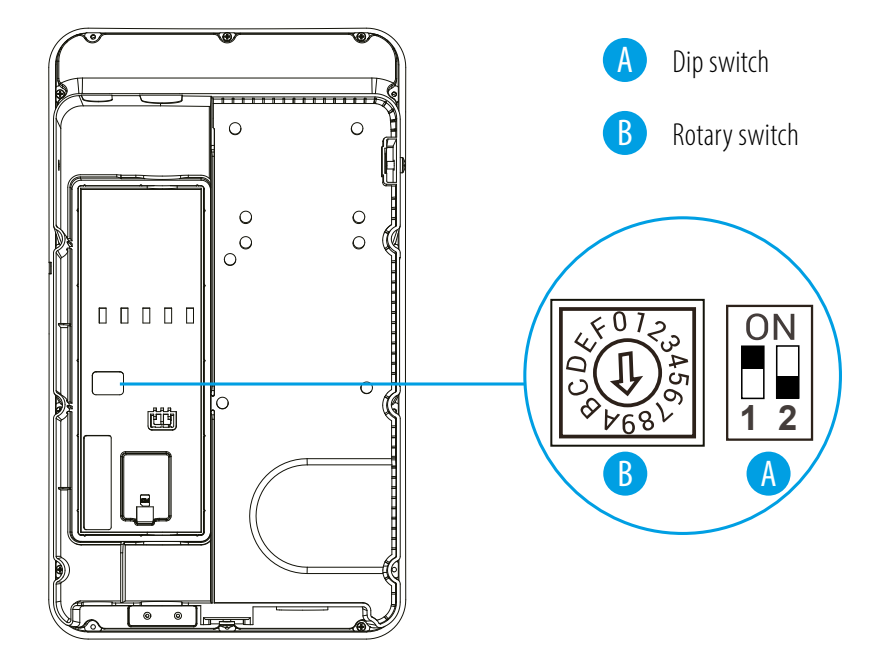

### 7.3 POWER GRID CONNECTION AND GROUNDING TYPE

- This AC charger supports different power grid connections and grounding types. You can configure through the setting dip switch. Setting methods are shown below.
- Before setting the dip switch, make sure the input power is turned OFF.
- Use a non-conductive object to set the dip switch.

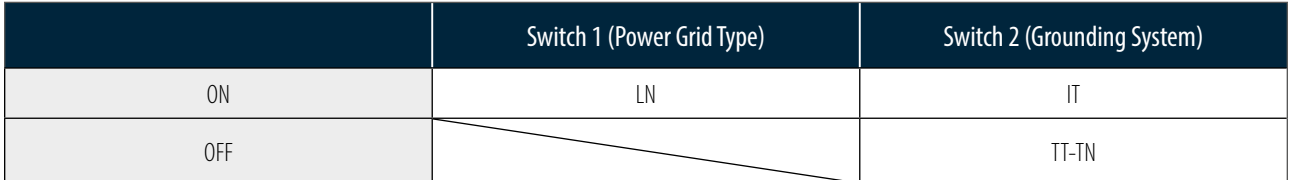

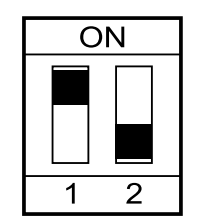

Note: The default value is Switch1-ON, Switch2-OFF (LN / TT-TN).

Note:: If it is not the above standard grid type, please contact our technical staff for assistance and confirmation

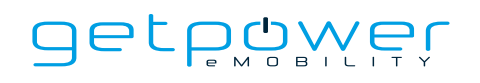

#### Maximum Output Current

This AC charger can support different maximum output current through the setting rotary switch. Setting methods are shown below

- Before setting the rotary switch, make sure the input power is turned OFF.
- Use a non-conductive object to set the rotary switch.

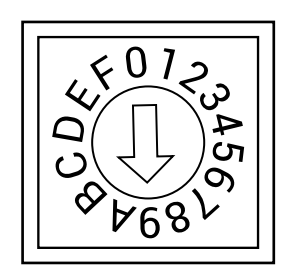

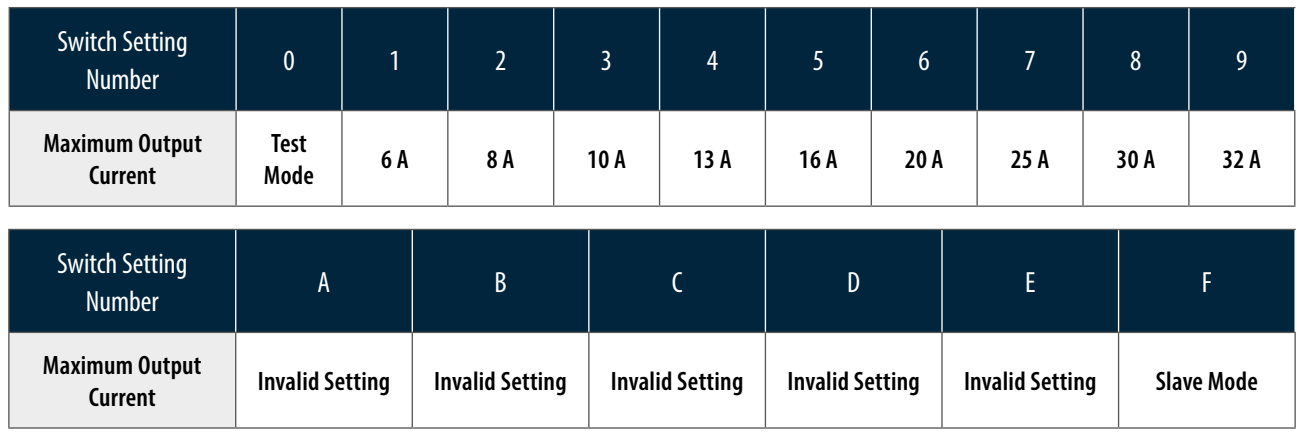

**Note:** The default is 32 A.

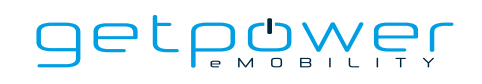

### 7.4 PACKING LIST

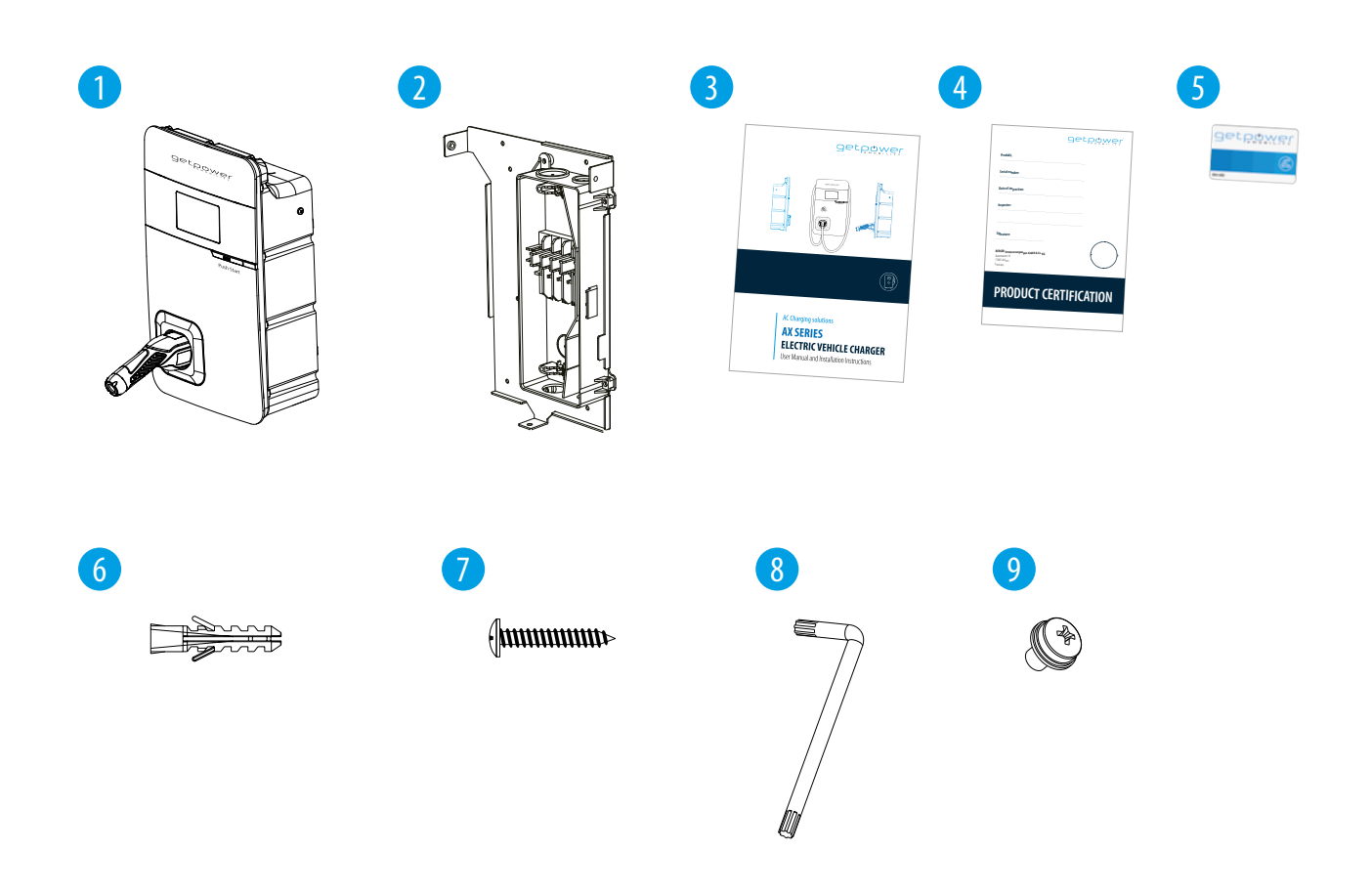

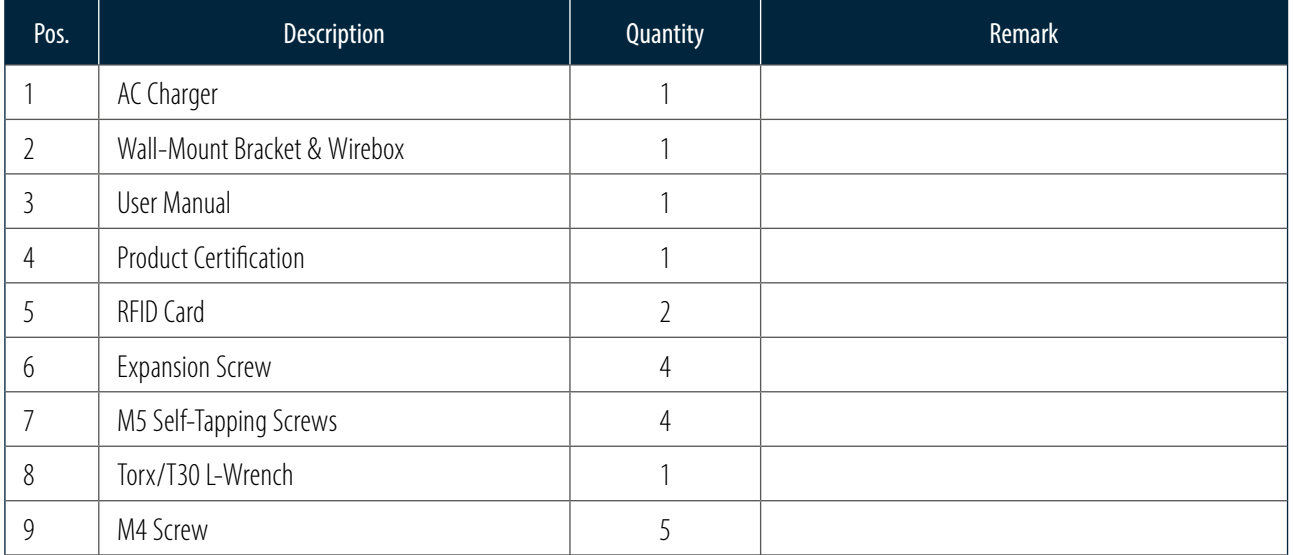

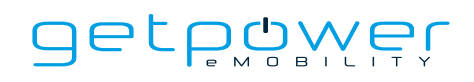

### 7.5 TOOLS AND MATERIALS REQUIRED

Tools required before installing the charger onto the Wall-Mount Bracket are:

- Wire stripper
- Crimpers for ring terminals
- Phillips screwdriver for M4  $\sim$  M6
- 1-3/8 inch or 34 mm drill bit
- Voltmeter or digital multimeter (for measuring AC voltage at the installation site)
- The inserting cable should meet the best waterproof performance. It is recommended to use a 5core / 8 AWG or 8 mm<sup>2</sup>  $\sim$  10 mm<sup>2</sup> cable (XLPE-90° C, THHN-90° C, or equivalent) to pull the cable from the distribution box. The maximum outer diameter of the cable should be 16 mm  $\sim$  23 mm.
- Level ruler
- Pencil or marker
- Machine drill
- Ring terminal (recommend type 8-4) for 8 AWG wire, and fixed by M4 slotted head screw.
- Slotted head screwdriver for M4.

### 7.6 WALL-MOUNT BRACKET INSTALLATION REQUIREMENTS

Before installing the wall-mount bracket, you should confirm that the loading capacity of the wall can reach a weight of 40 kg. When installing on a cement wall, you can use the included expansion screw to install the bracket and use a cement drill to drill holes on the cement wall following the the installation steps in next page.

When installing on a wooden wall, you can directly use the included M5 self-tapping screws to install the wall-mount bracket and use the wall- mount backplane to lock and install on the wall directly.

### 7.7 AX INSTALLATION REQUIREMENTS

- To select the best location and position to install the wall-mount unit, you should first determine the parking position of the vehicle to ensure the charging connector can be easily inserted into the vehicle charging inlet.
- The wall-mount unit should be located:
- In a well-ventilated area. Avoid installing in closed boxes or near the exothermic chargers.
- 1.2 meters or 4 feet above the floor.
- 250mm (10inches) from any obstacles to allow cables to loop around the wires and related maintenance.
- If in an enclosed garage, installing on the side of vehicle charging inlet.

### 7.8 INSTALLATION STEPS

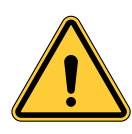

**Warning for Wi-Fi and 4G versions:** Due to different congenital environments, it is recommended to first conduct Wi-Fi and 4G module network signal tests before finalizing your settings. It is recommended that the RSSI (Received Signal Strength Indication) value should be higher than-65 dBm. If it is lower than this value,it may result in a weak Wi-Fi or 4G connection or disconnection due to external interference in the area.

#### **Step 1**

#### **Setting of the power supply type and grounding type**

There are different settings depending on the field and country where the machine is installed. Please refer to Section 7.3 "Power Grid Connection and Grounding Type" for details.

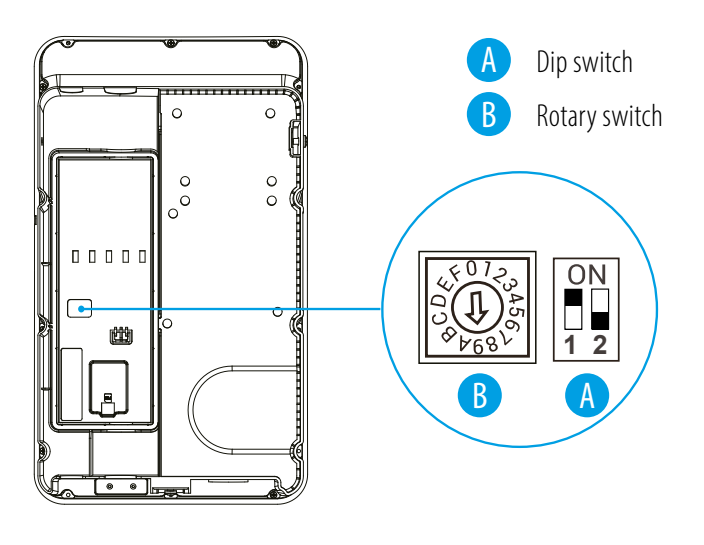

#### **Step 2**

#### **Installation of the SIM card (only available for 4G models)**

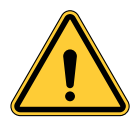

Attention: Please confirm that the SIM card password has been removed prior to the installation, as the charger post does not support SIM cards with passwords.

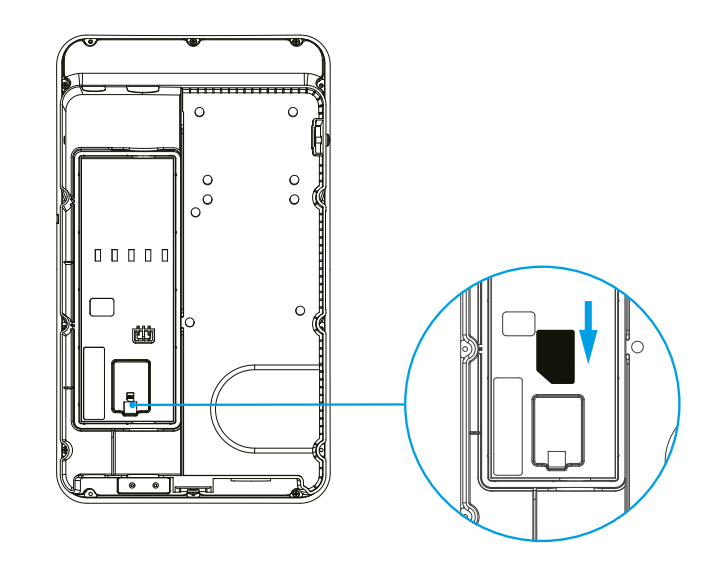

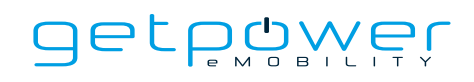

#### **The Wirebox**

Choose a direction for installing the AC input cables and Ethernet cable. The input cables of charger can be wired from 3 directions (bottom, back and top directions) of the wirebox.

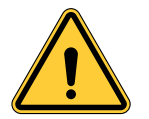

**WARNING:** Top direction is NOT recommended for outdoor usage due to waterproof issue.

Remove the bottom-left cover of AC input hole (for bottom direction), or drill a φ34.5 mm hole on the wirebox (for other directions). For Ethernet cable, remove the bottom-right cover or drill a φ20.5 mm hole on the wirebox

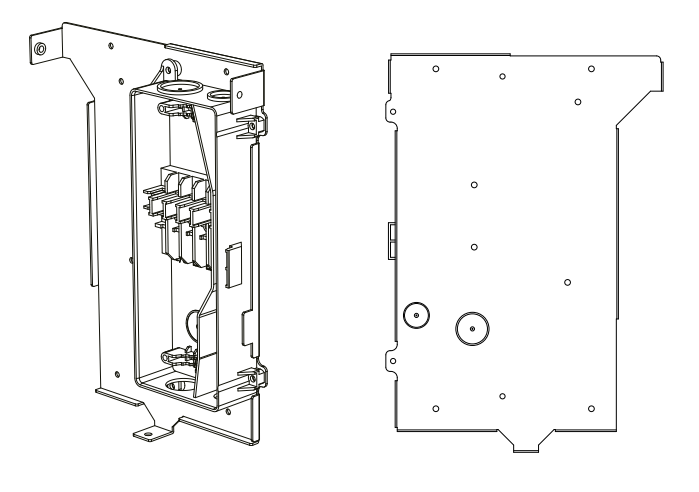

### **Step 4**

#### **Wall-mount Bracket Installation**

Use a pen or any tool to mark four points on the wall through the installation holes of the bracket, indicated as the figure below. Fix 4 sets of M5 x 40 mm plastic expansion screws (in kit package) on the concrete wall, and then install the bracket & wirebox to the wall.

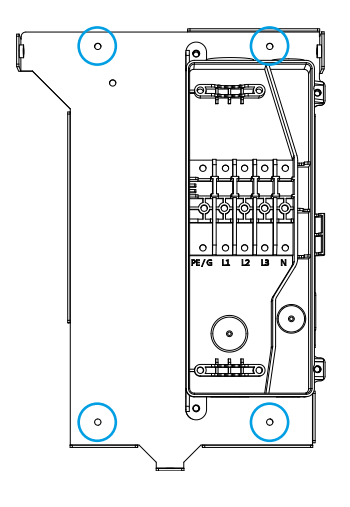

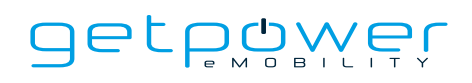

#### **Connecting 3-Phase Input Cables**

Five input cables (PE/L1/L2/L3/N) shall be AWG 8 (cross section 8 mm<sup>2</sup> $\sim$ 10 mm<sup>2</sup>), and shall be fully crimped and connected with O-ring terminals properly. Fasten the cable terminals with the wirebox using M4 screws (torque 10 kg-cm). The corresponding connectors PE/L1/L2/L3/N from left to right are indicated on the wirebox.

NOTICE: To avoid possible voltage drop with long input cables, the length of the input cables should not be over 50 m.

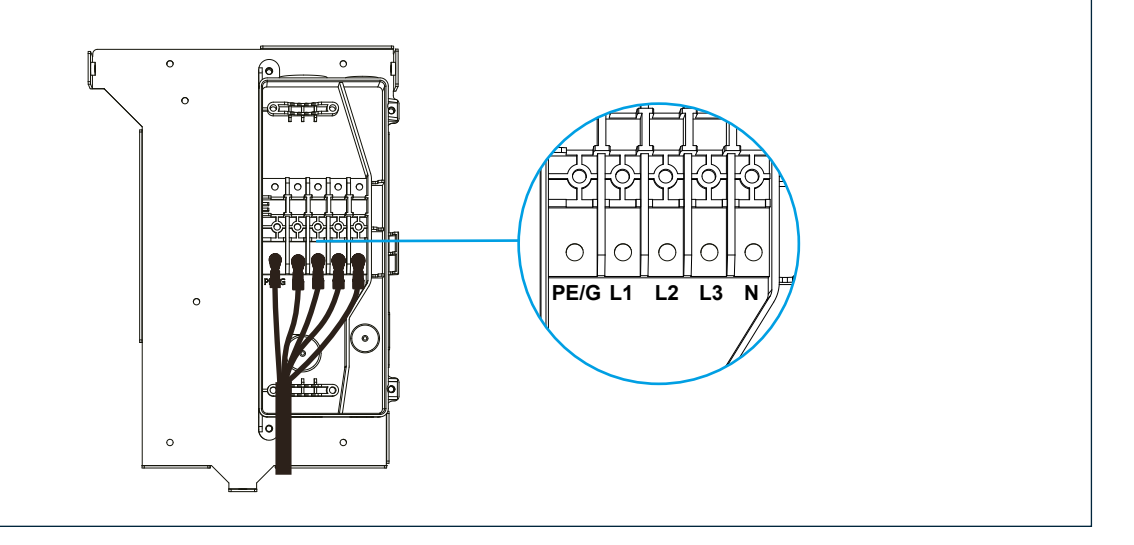

#### **Step 6**

#### **Connecting Ethernet cable**

Pull the Ethernet cable through the corresponding hole, and insert it to the RJ45 port on the back of the charger (see next step). NOTICE: Waterproof cable glands are recommended for outdoor usage.

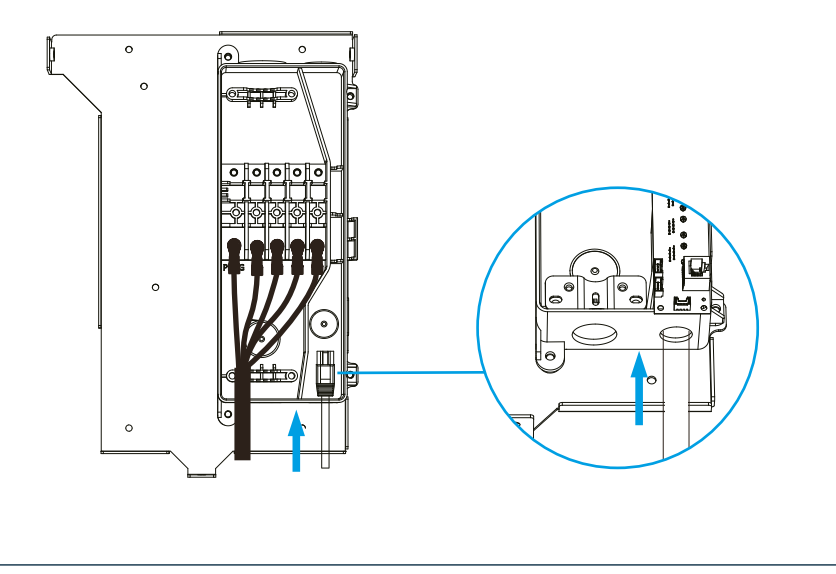

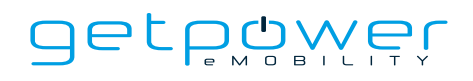

#### **Installation of the charger**

First, connect the network cable to the charger.

NOTICE:The network cable needs to be connected to the correct socket.

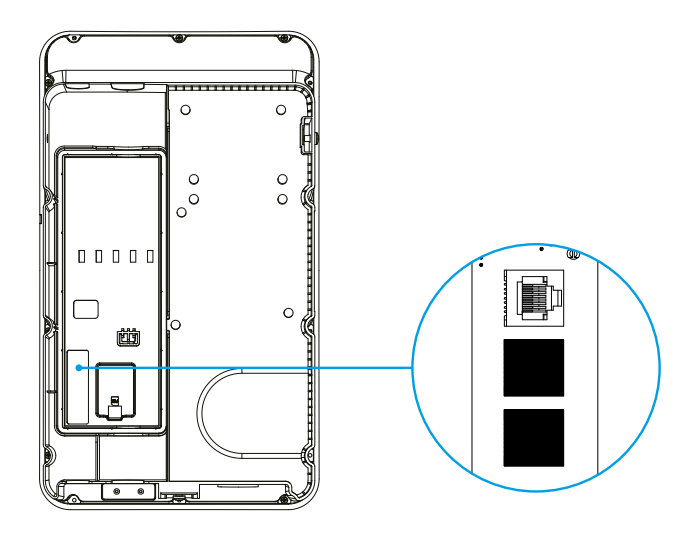

Next, align the charger and the bracket, so that the AC blade connectors on the charger can be inserted into the conductive blade connectors of the wirebox. Meanwhile, apply pressure to the charger, so that 3 screw holes of the charger align with 3 screw holes of the wall-mount bracket.

Finally, tighten the M6 Torx screws (Torque 30 kg-cm) in the order of left -- right -- bottom.

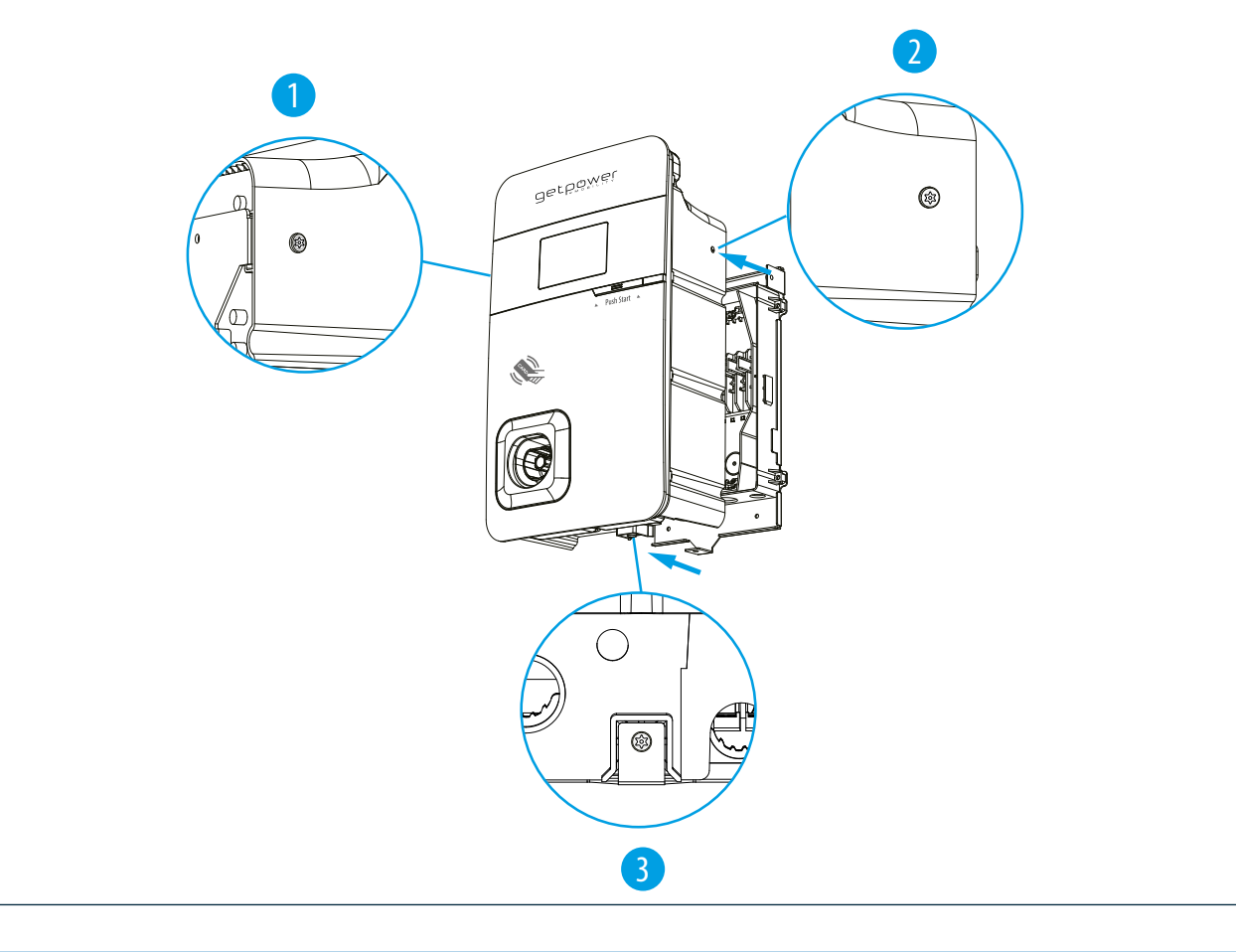

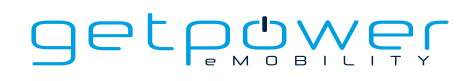

#### **Power on the machine for the setting of the charger**

For setting instructions, please refer to Chapter 8. "Charger Standard Setting"

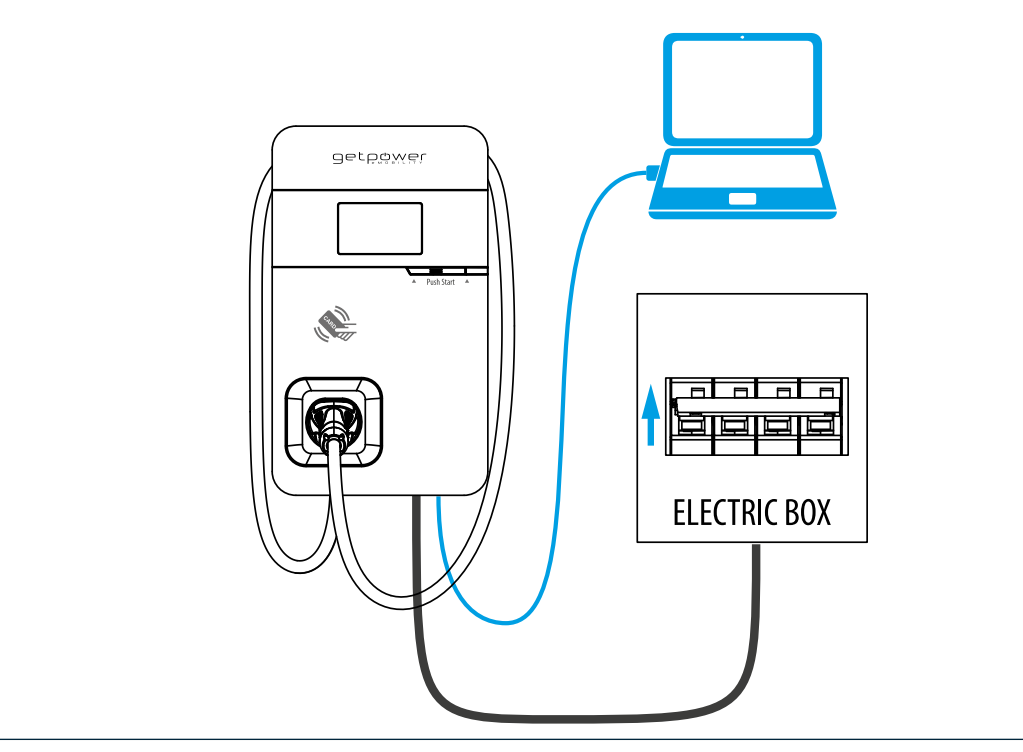

#### **Step 9**

**Power off the machine and remove the network cable** (For those in a wired network environment, continue to next step) If the Ethernet connection is not required, power off the machine and remove the network cable once the setting is completed.getpøwer **ELECTRIC BOX** 

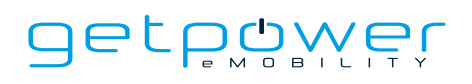

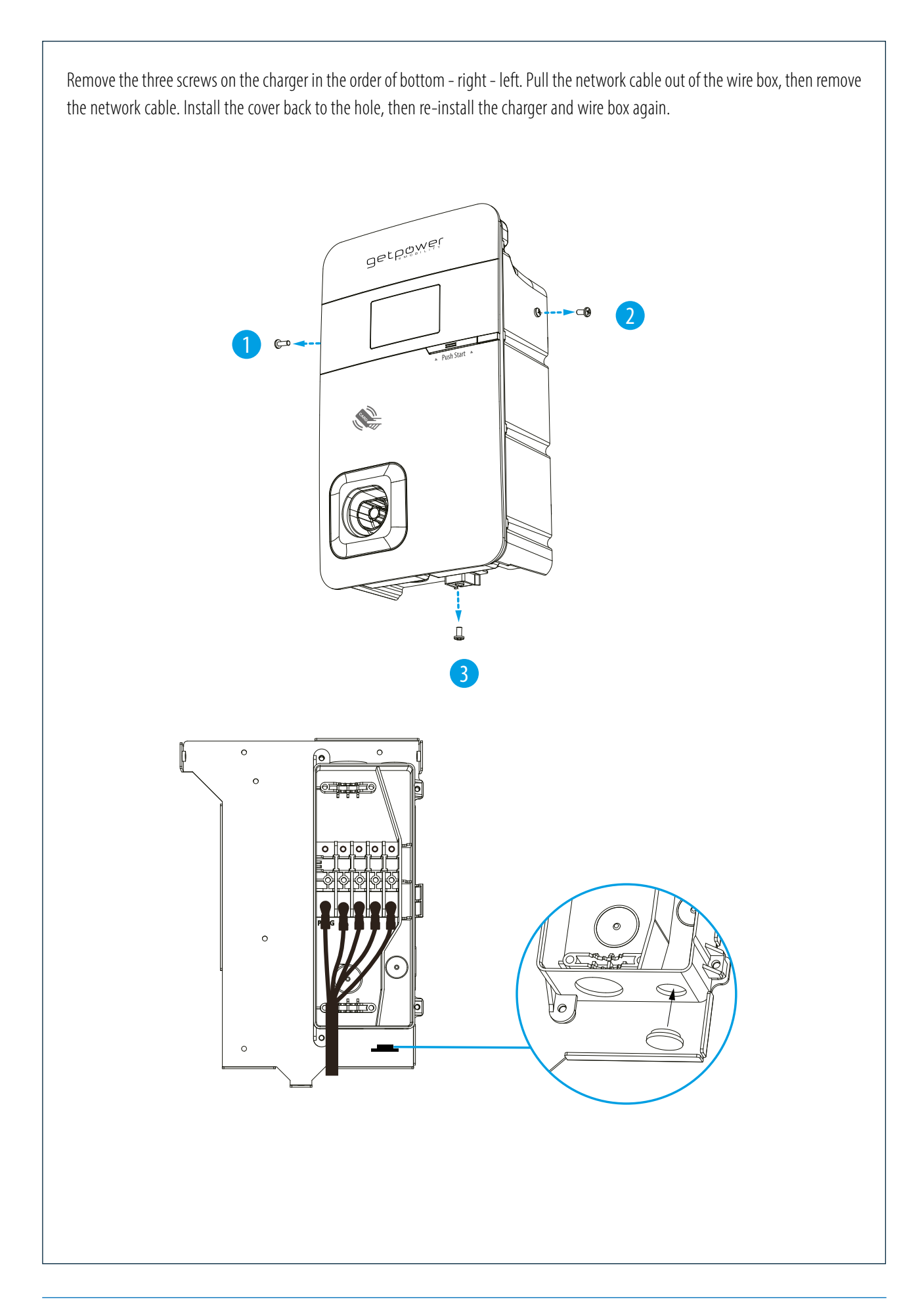

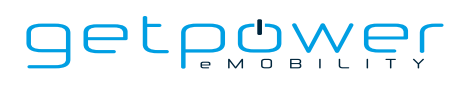

Let the three screw holes of the equipment align with the three holes of the wall-mounted bracket, then tighten with the M6 Torx screws in the order of left - right - bottom, where the tightening torque should be 30 kg-cm. getpowel ◉ ☺

#### **Step 10**

#### **Organizing the Charging Cable** (For Cable Version)

Finally, organize the charging cable and hang the cable carefully on the charger. The cable shall not touch the ground for safety consideration. After organizing the cable, plug the gun into the front socket and the installation is complete.

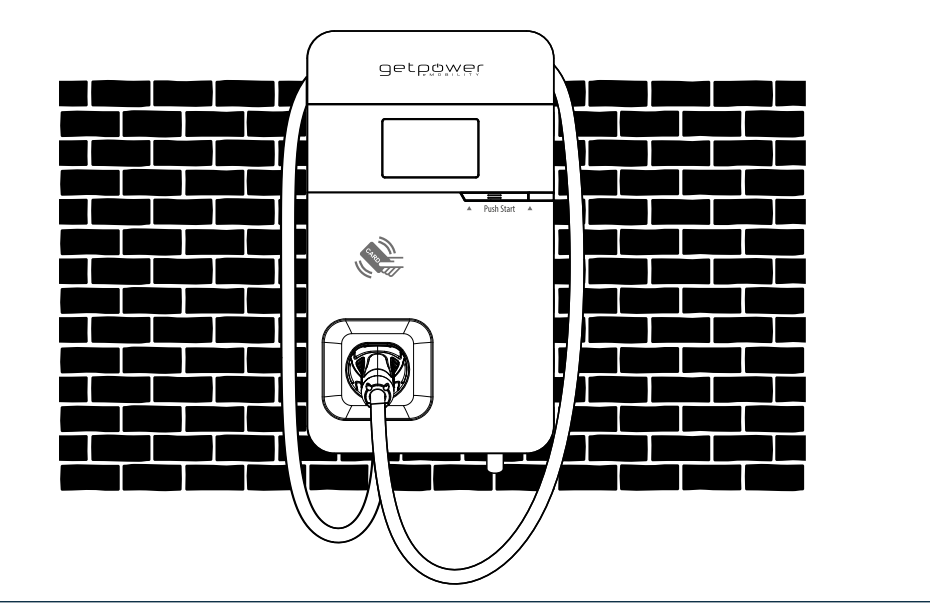

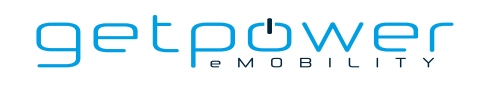

# **8. CHARGER STANDARD SETTING**

### 8.1 TIME SETTING

Automatic setting: The time will be adjusted automatically when the charger connects to internet.

Time server :

- time.windows.com
- cn.ntp.org.cn
- tock.stdtime.gov.tw

**Note:** Firewall and network environment may influence the time server connection

#### **Manual setting:**

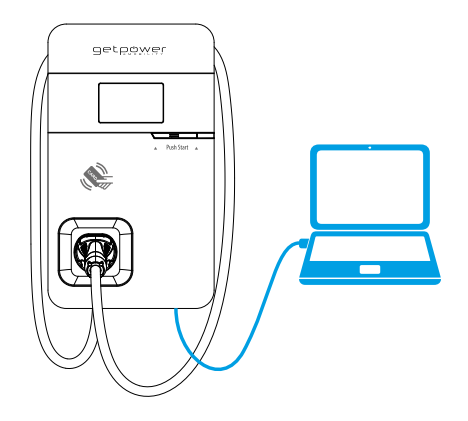

#### **Step 1**

- Laptop with RJ45 interface.
- Connect RJ45 cable from laptop to charger's RJ45 port.
- Setup parameters in the web service.

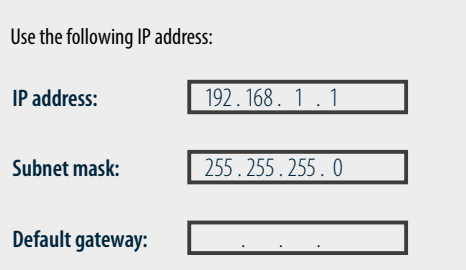

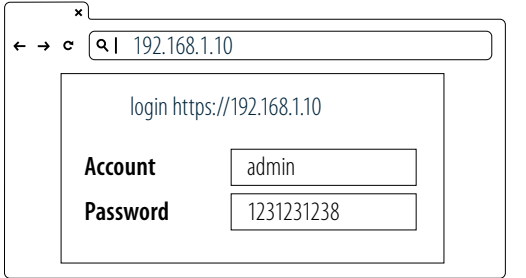

UPGRADE OTHER LANGUAGE OF THE SERVICE OF THE SERVICE OF THE SERVICE OF THE SERVICE OF THE SERVICE OF THE SERVICE

SET

#### **Step 2**

Change the IP Address on your laptop computer by accessing the network card settings. Change the TCP / IP automatic IP to fixed IP.

- IP Address:192.168.1.1
- Subnet Mask: 255.255.255.0

#### **Step 3**

Open a browser and enter IP Address 192.168.1.10 to login into the setup page. Use the following credentials to login.

- Account: admin
- Password: 1231231238

login https://192.168.1.10

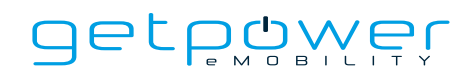

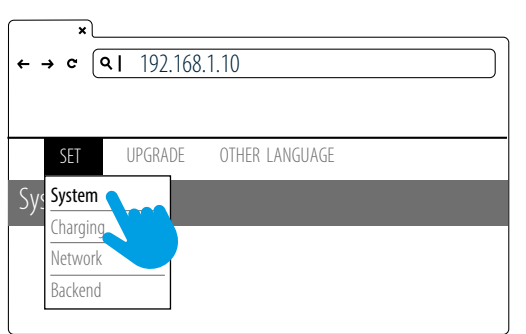

#### **Step 4**

**Step 5**

Click "System information".

Select "SET" at the top of the webpage to enter the settings page. Select "Network" to enter the network settings page.

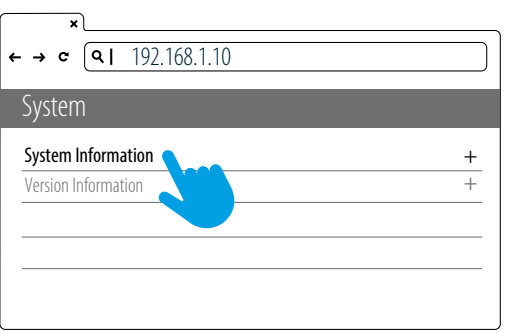

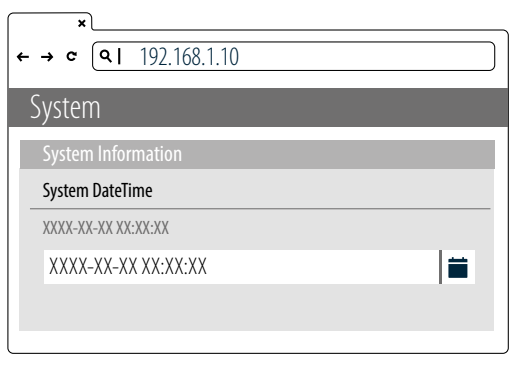

**Step 7**

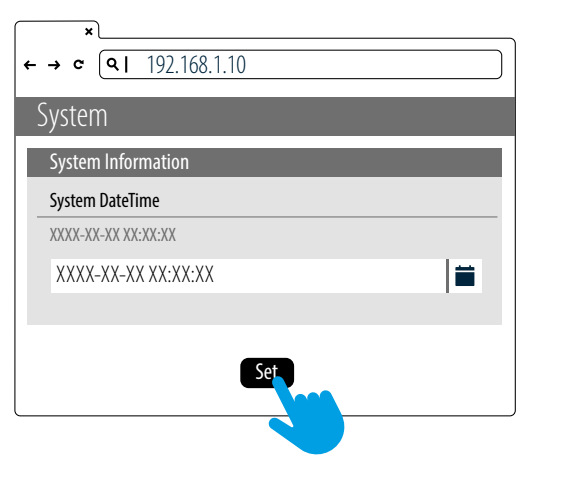

#### After the setting is completed, click SET and wait until the setting completion window appears.

- For the Networking Edition, restart the charger.
- For Wi-Fi and 4G versions, continue to step 8.2 or 8.3 to complete the settings process.

#### **Step 6**

Click system date time. Click the calendar button on the right to set the current time.

### 8.2 WI-FI NETWORK SETTING

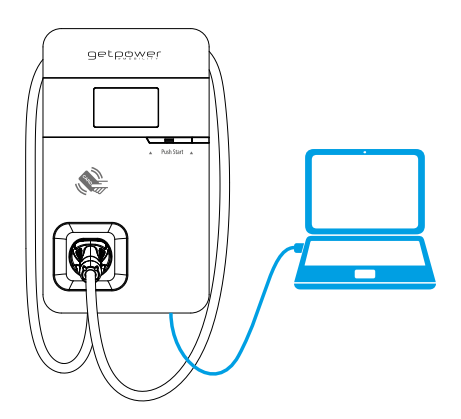

- Laptop with RJ45 interface.
- Connect RJ45 cable from laptop to charger's RJ45 port.
- Setup parameters in the web service.

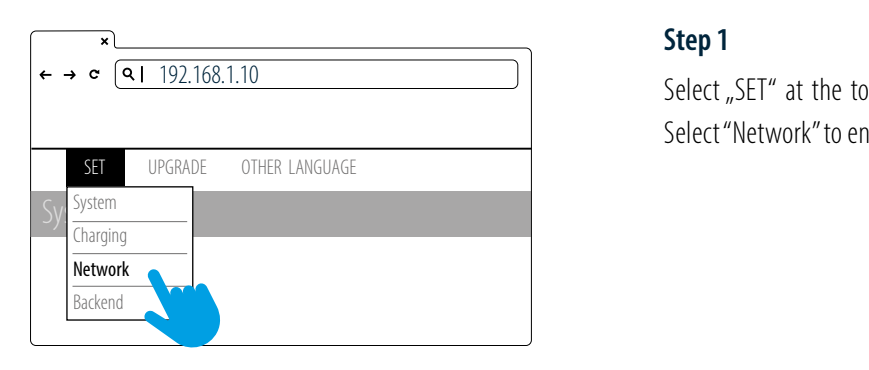

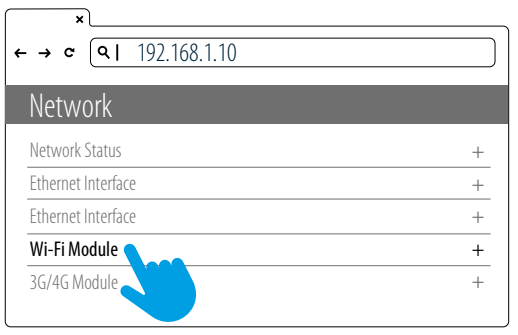

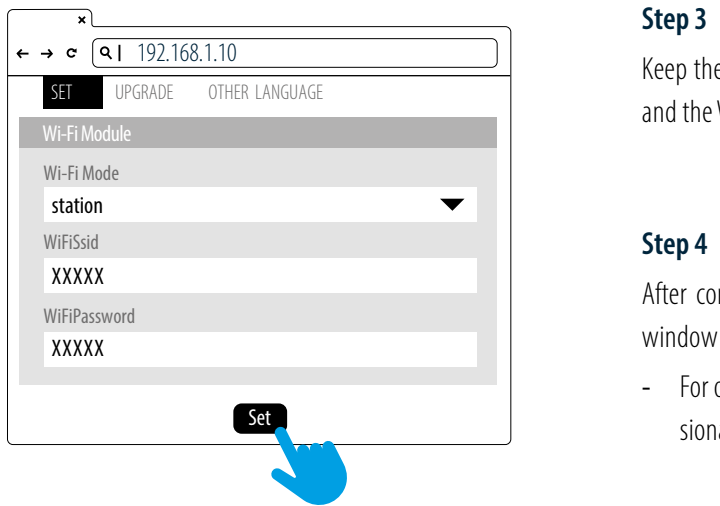

 $\frac{1}{2}$  Select "SET" at the top of the webpage to enter the settings page. Select "Network" to enter the network settings page.

#### **Step 2**

Select Wi-Fi to enter the Wi-Fi Module settings page  $1 + \circ \circ t \circ t + \circ t$ 

#### **Step 3**

 $\frac{1}{\sqrt{2}}$ and the Wi-Fi password. Save settings by selecting SET. Keep the Wi-Fi Mode set to "Station" and enter the Wi-Fi SSID name  $\overline{3}$  and  $\overline{3}$  $\frac{1}{1}$  Module

#### Step 4

ater comple window appears. Restart the charger. 0 dBm TelcomChapPapPwd After completion, click SET and wait until the setting completion

- For other settings (such as OCPP, etc.), please contact our professional staff.

## 8.3 4G SETUP (FOR THE OPTIONAL 4G EDITION)

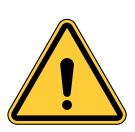

## **Attention:**

Notice! Please confirm that the SIM card password has been removed prior to the installation, as the charger post does not support SIM cards with passwords.

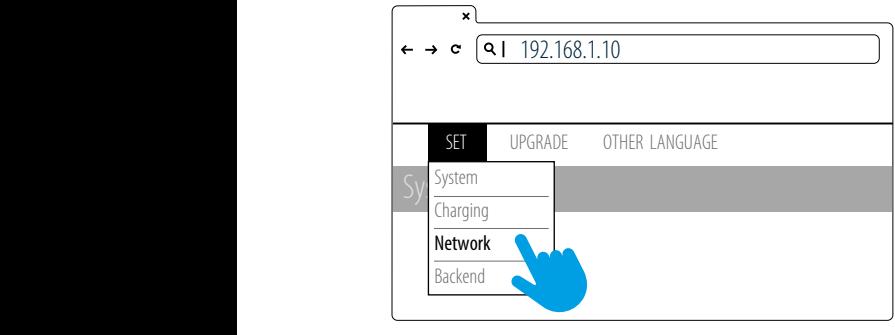

#### **Step 1**

Select "SET" at the top of the webpage to enter the settings page. Select "Network" to enter the network settings page.

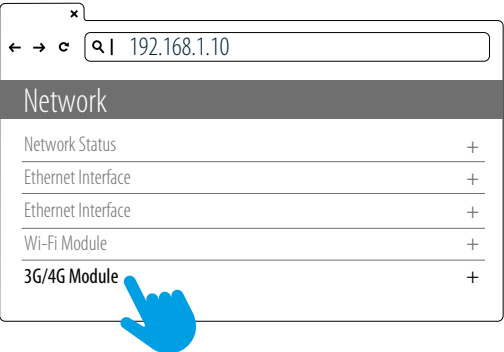

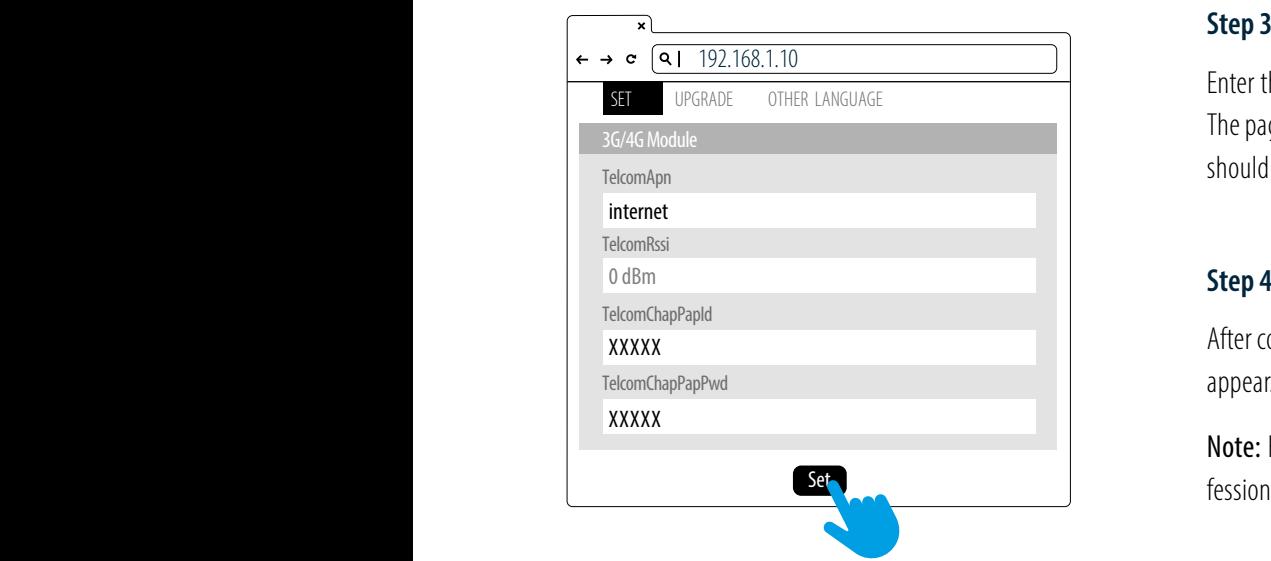

#### **Step 2**

Select 3G/4G module to enter the 4G settings page.

Enter the Carrier APN and then click "OK." Wait for the page to refresh. The page should now show RSSI, and the Network Connection "Status" should show "Connected."

#### **Step 4**

After completion, click SET. Wait for the setting completion window to appear. Click "Confirm" to finish the setting. Restart the charger.

Note: For other settings (such as OCPP, etc.), please contact our professional staff.

### 8.4 RE-CHECKING THE WI-FI AND 4G SIGNAL STRENGTH ON POWER-UP.

After restarting the charger, check the connection signal strength. The RSSI (Received Signal Strength Indication) should be higher than -65 dBm. If the value is lower, you may experience a weak Wi-Fi signal connection or even disconnection.

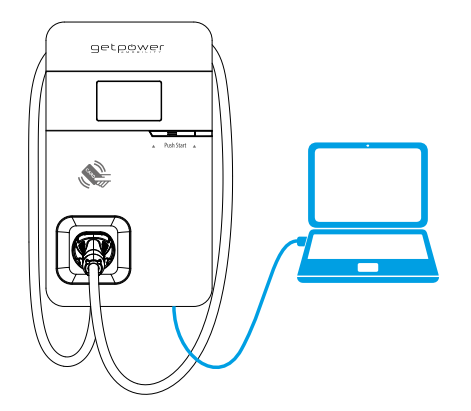

#### **Step 1**

- Connect the RJ45 cable to the charger. Connect the RJ45 cable to the notebook.

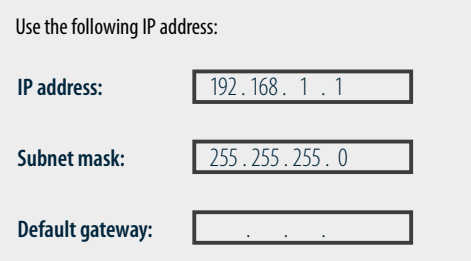

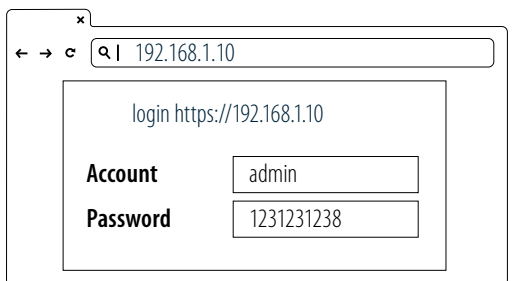

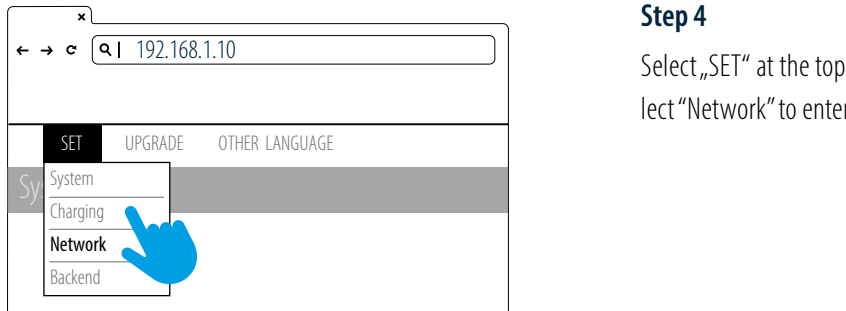

#### **Step 2**

Change the IP Address on your laptop computer by accessing the network card settings. Change the TCP / IP automatic IP to fixed IP.

- IP Address:192.168.1.1
- Subnet Mask:255.255.255.0

#### **Step 3**

Open a browser and enter IP Address 192.168.1.10 to login into the setup page. Use the following credentials to login.

- Account: admin **Account Account Account**
- Password: 1231231238 **Password** 1231231238 **Password** 1231231238 **Password** 1231231238

#### **Step 4**

 $\begin{array}{|l|} \hline 0 & \quad \quad \text{Select}\,,\text{SET}^{\prime}\,\text{ at the top of the webpage to enter the settings page. Se-} \hline \end{array}$ lect "Network" to enter the network settings page.

Network

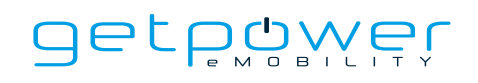

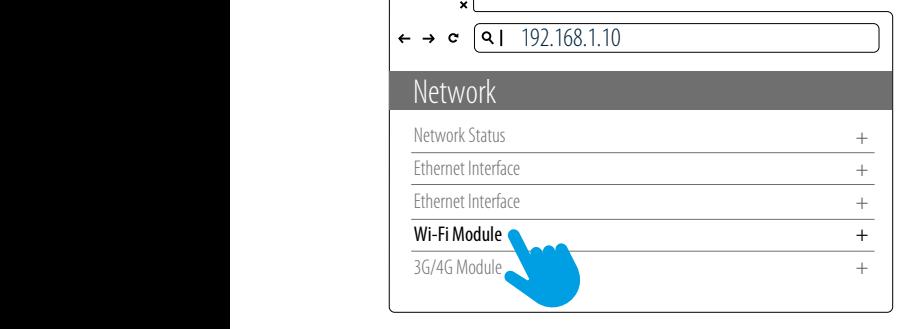

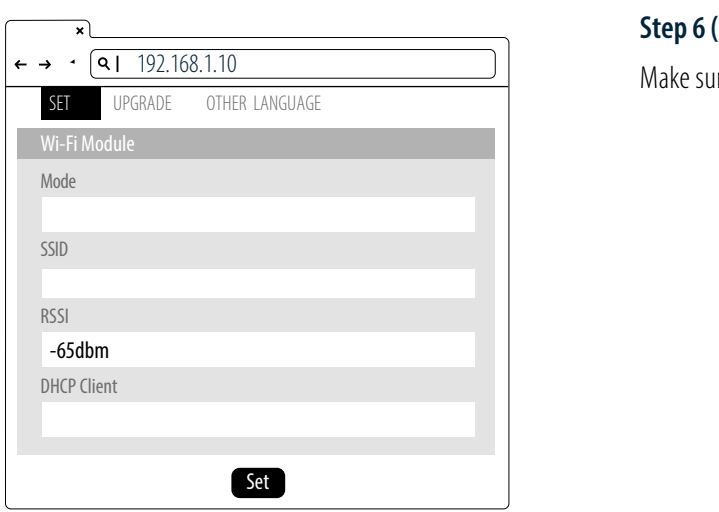

#### **Step 5**

Network

Select the Wi-Fi and 3G/4G module to enter the setting.

#### Step 6 (Wi-Fi Version)

alio curo tho Wi Ei ct Make sure the Wi-Fi strength is higher than -65dbm.<br>

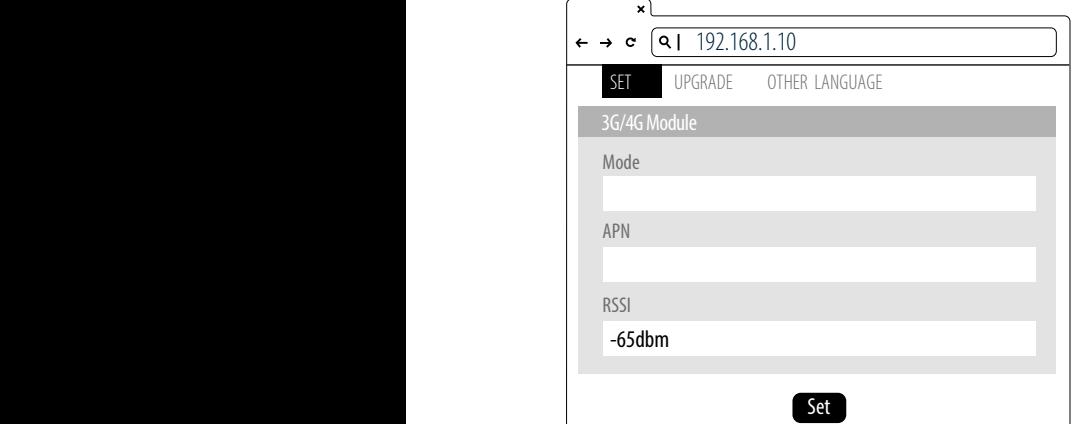

#### **Step 7 (4G Version)**

Check that the strength of 4G must be higher than -65dbm.

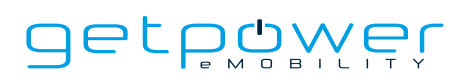

# **9. LOCAL LOAD BALANCE MODE** (OFFLINE ONLY)

- When selecting Local Load Balance Mode, there must be a minimum of 2 of the same model, and no more than 5 including the master.
- This mode is only available when there is no Internet connection.
- This mode allows chargers in the same local area network (LAN) to communicate with each other via Wi-Fi to achieve the function of smart power distribution. It maximizes the benefits of the charging LAN.

**NOTE:** This mode cannot be used when connected to the internet, it is only available in offline mode. **NOTE:** This mode only supports an output current of 32 A or less.

> **MASTER** getpøwer **POWER GRID CAPACITY 32 A** get<u>pøwer</u> getpower **SLAVE SLAVE**

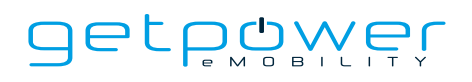

**Usage example:** LAN containing three devices

Maximum output of devices: 32 A Number of devices: 3.

#### **Scenario 1:**

If there is only one charging device in use in the charging LAN, the master will authorize maximum current output to the device in use, including if only the master is in use.

#### **Scenario 2:**

If there are only two charging devices in use in the charging LAN, the master will authorize the output current to be divided equally between the devices in use.

Therefore, the output current divided equally between the two devices is  $(32 \text{ A} \div 2 = 16 \text{ A})$  per device).

#### **Scenario 3:**

If all three charging devices in the charging LAN are in use, the master will authorize the output current to be divided equally between the used devices.

Therefore, the output current divided equally between the three devices is (32 A  $\div$  3 = 10.6 A per device).

Remarks: The output current also depends on the actual axle load of the electric vehicle.

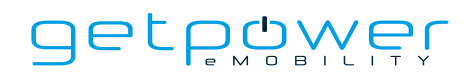

### 9.1 OPERATING PROCEDURE

#### **Step 1**

#### **Setting up a master**

If the charger still has the default factory settings, it can be used as the master without need for setup, but if other settings have already been completed on the charger, please first refer to Master Setup below.

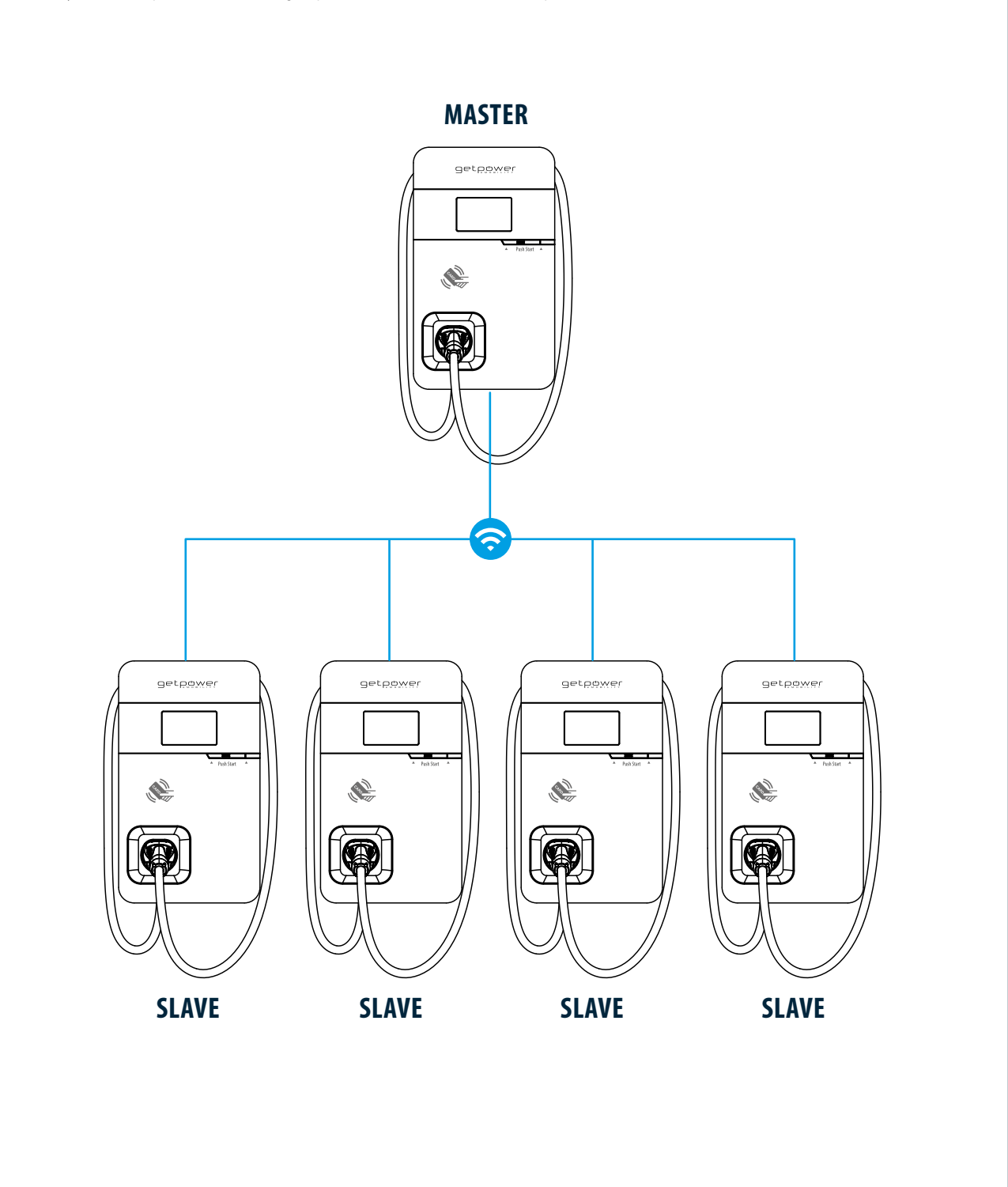

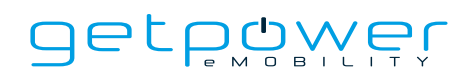

#### **Set Rotary Switch on Master**

- The rotary switch needs to be set to the default value 9

**NOTE**: If the local mains power system does not support 32 A, please adjust according to the size of the local power load. The master will output current according to the set power level. For details on adjustment, refer to section 7.3. Maximum Output Current.

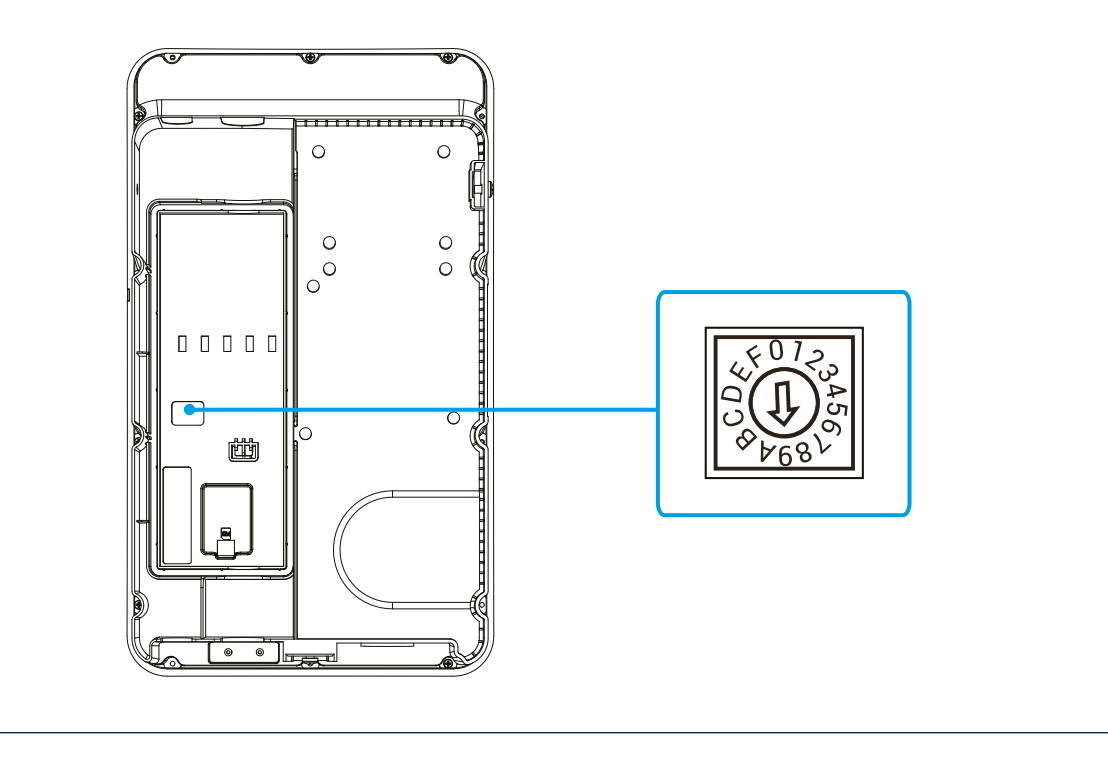

**Subnet mask:** 255 . 255 . 255 . 0

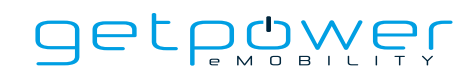

#### **Step 3 Default gateway:** . . . **Default gateway:** . . . **Subnet mask:** 255 . 255 . 255 . 0 **Default gateway:** . . .

#### **Master Webpage Wi-Fi Setup Default gateway:** . . .

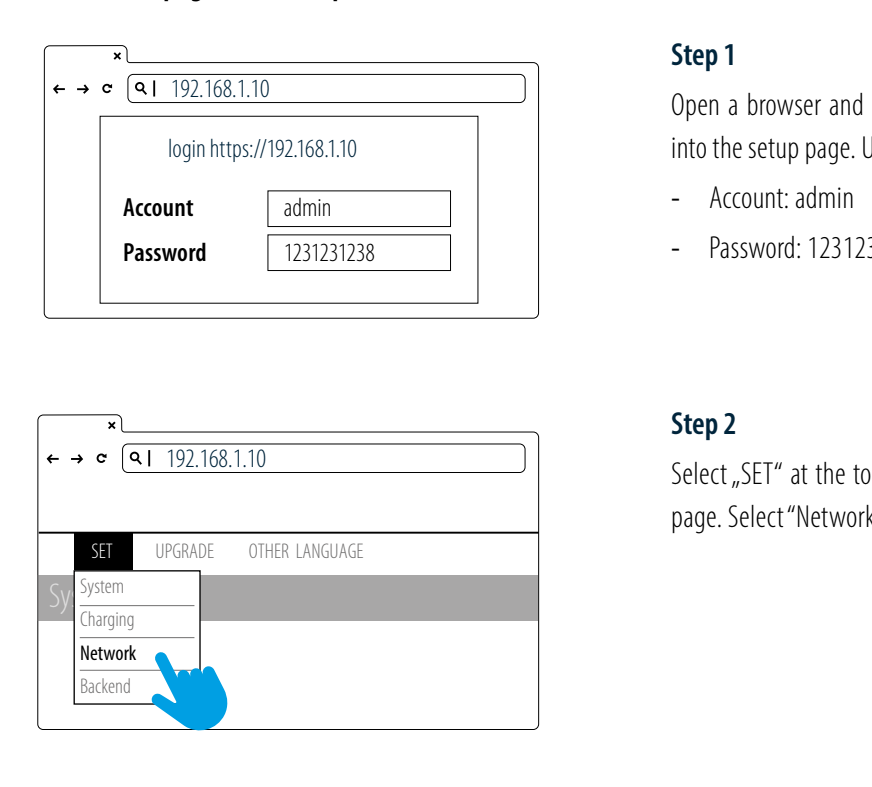

#### Network Network Network Status Ethernet Ethernet<br>Wi-Fi Module Wi-Fi Module  $+$  $+$ + 192.168.1.10 Ethernet Interface 3G/4G Module  $\overline{ }$  $\overline{+}$ 192.168.1.10 Network +  $\leftarrow \rightarrow \text{c}$  | 92.168.1.10 Network Status Ethernet + +

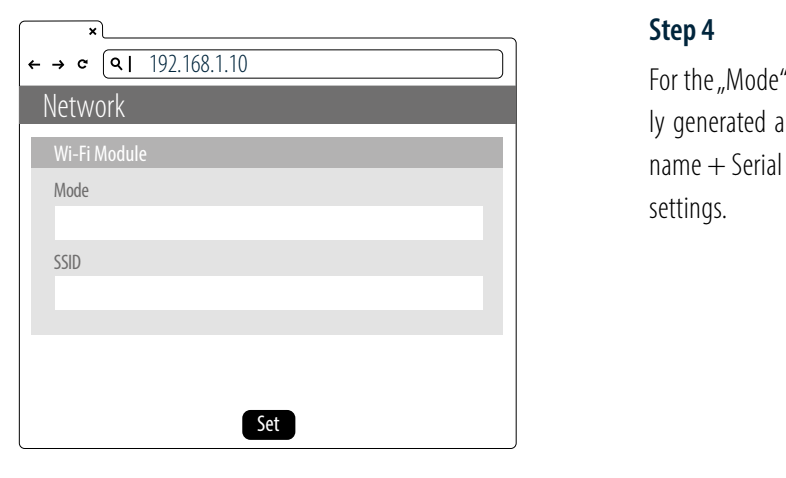

#### **Step 1**

Open a browser and enter IP Address 192.168.1.10 to login into the setup page. Use the following credentials to login.  $\frac{1}{2}$ 

- Account: admin **Account Account Account**  $\mathfrak{m}$ . au $\mathfrak{m}$
- Password: 1231231238 **Password** 1231231238 **Password** 1231231238 **Password** 1231231238

 $\begin{array}{c|c} 0 & \multicolumn{3}{l}{{\small\textrm{S}}}\end{array}$  Select "SET" at the top of the webpage to enter the settings page. Select "Network" to enter the network settings page.

#### **Step 3**

Select Wi-Fi to enter the Wi-Fi Module settings page.

#### SET Step 4

/ generated  $\Delta$ settings. For the "Mode" select "Access Point". The SSID is automatical-3G/4G Module genere<br>Televisione Octwork<br>
ly generated and does not need to be entered. SSID: Model by generated and does not need to be entered. SSID: Model name + Serial number. After selecting, press [Set] to save the admin

1231<br>1231 - Paul Barnett, politik eta alderdizionen eta alderdizionen eta alderdizionen eta alderdizionen eta a<br>1231 - Paul Barnett, politik eta alderdizionen eta alderdizionen eta alderdizionen eta alderdizionen eta alde

login https://192.168.1.10

**Account**

**Password**

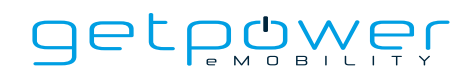

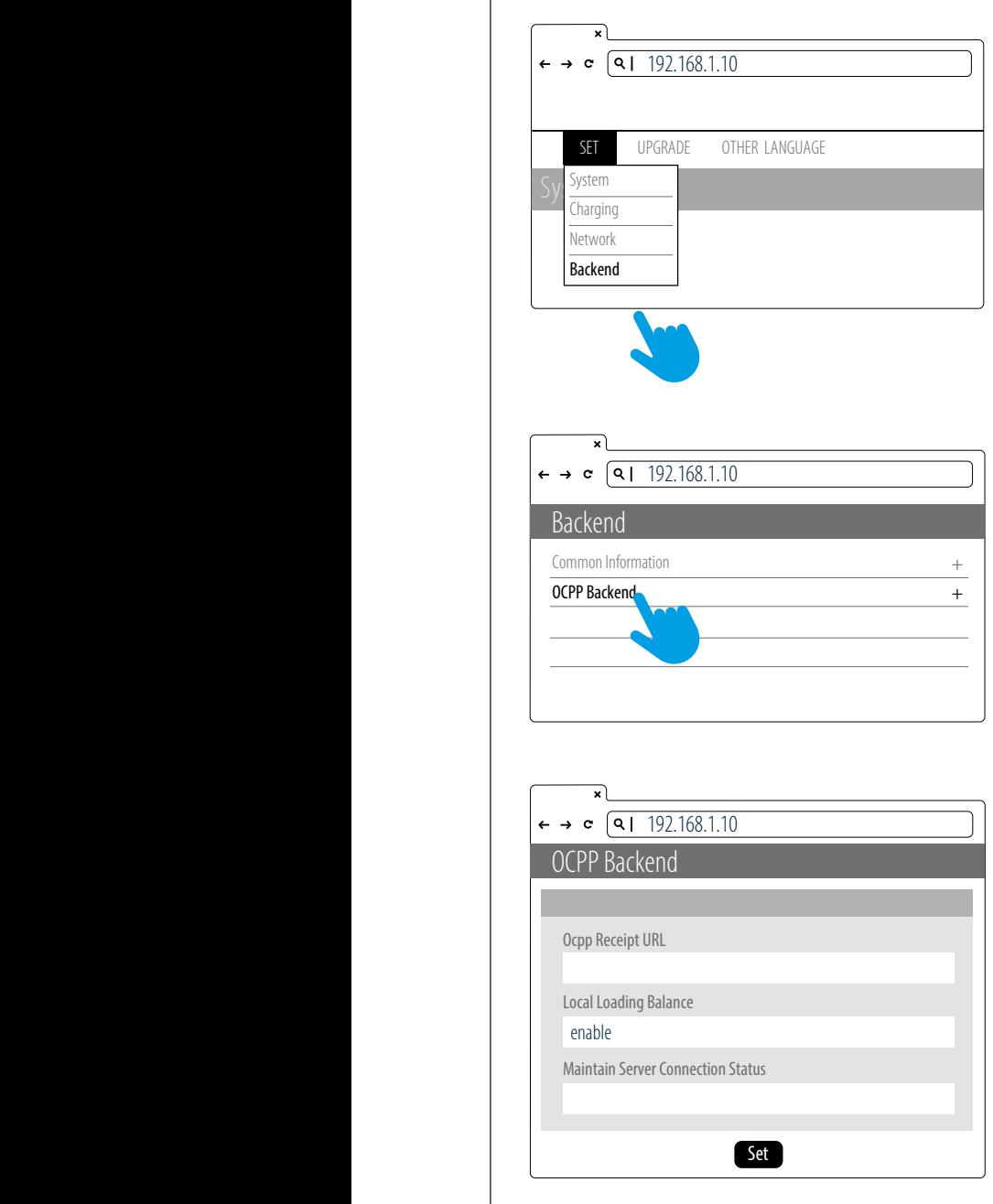

### **Step 5**

Select "SET" at the top of the webpage to enter the settings page. Select "Backend" to enter the network settings page.

### **Step 6**

Select OCPP and set the Local load balance to enable

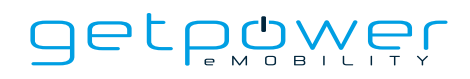

#### **Confirm Model Name and Serial Number of Master**

Check the model name and S/N information on the model label located on the side of the device. When setting up connection on slave devices, the master device information will be used as the account and password.

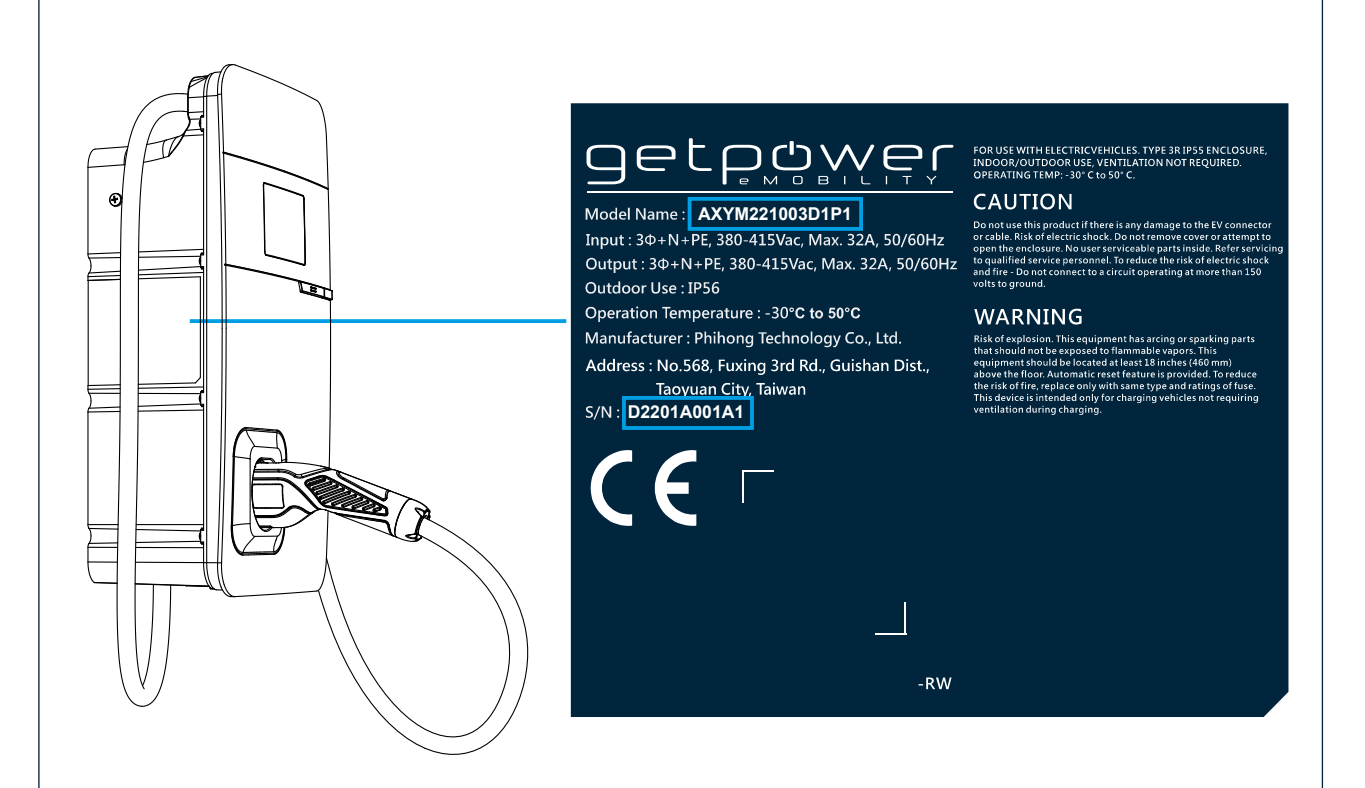

#### **Example:**

Slave SSID: AXYM221003D1P1D2201A001A1 Slave password: D2201A001A1AXYM221003D1P1

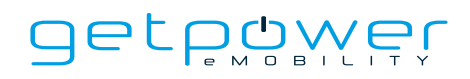

#### **Installation plan of master and slaves**

- Make sure that the number of slaves does not exceed 4
- There must be no walls or obstructions that affect communication between master and slaves
- It is recommended that the master be located in the middle of all the slaves, to ensure the best signal reception

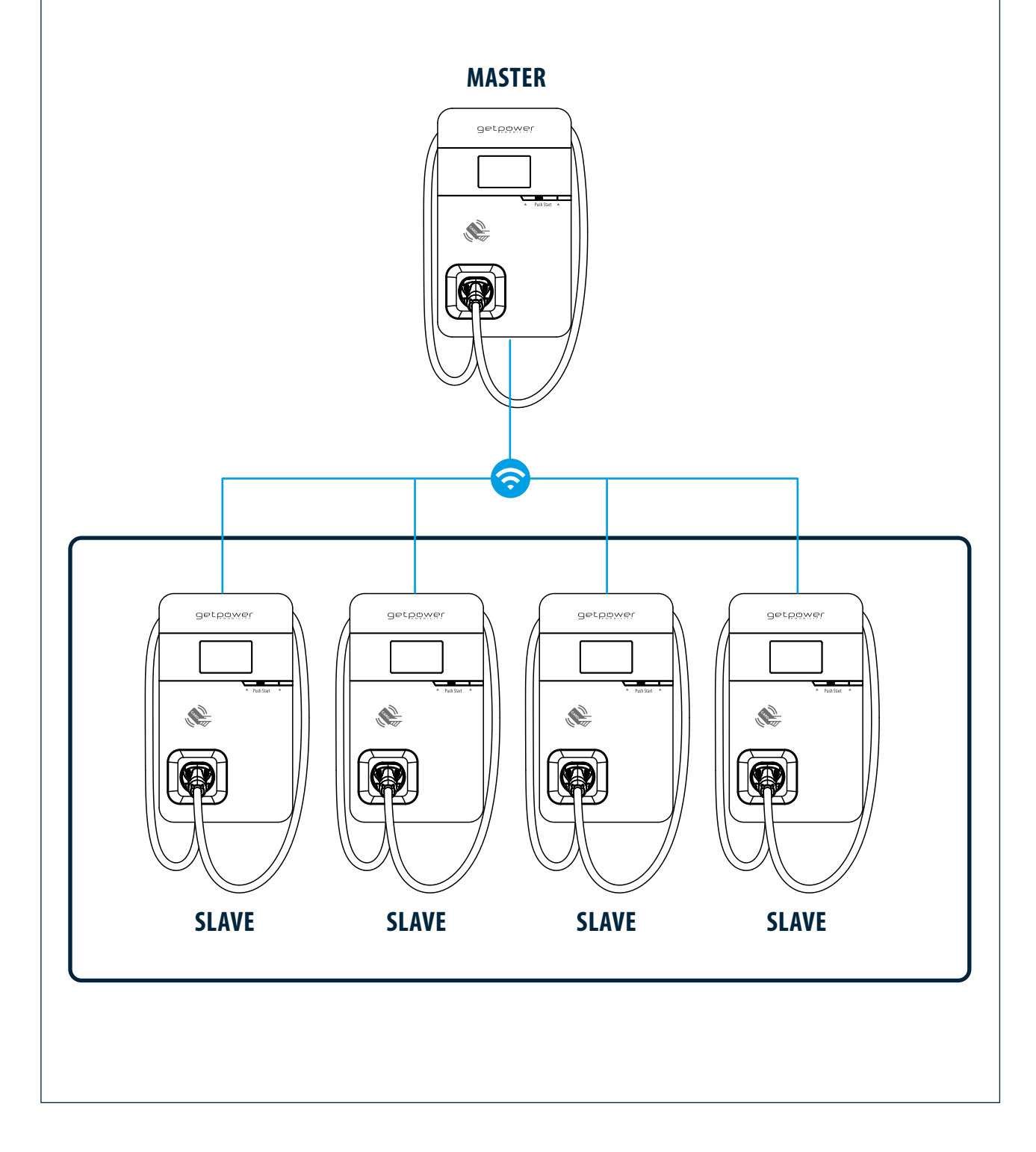

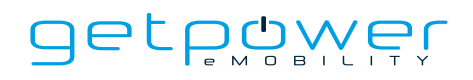

#### **Set Rotary Switch on Slave**

Turn the charger around so that the rear side is facing you. Find the rotary switch and rotate it to the F position.

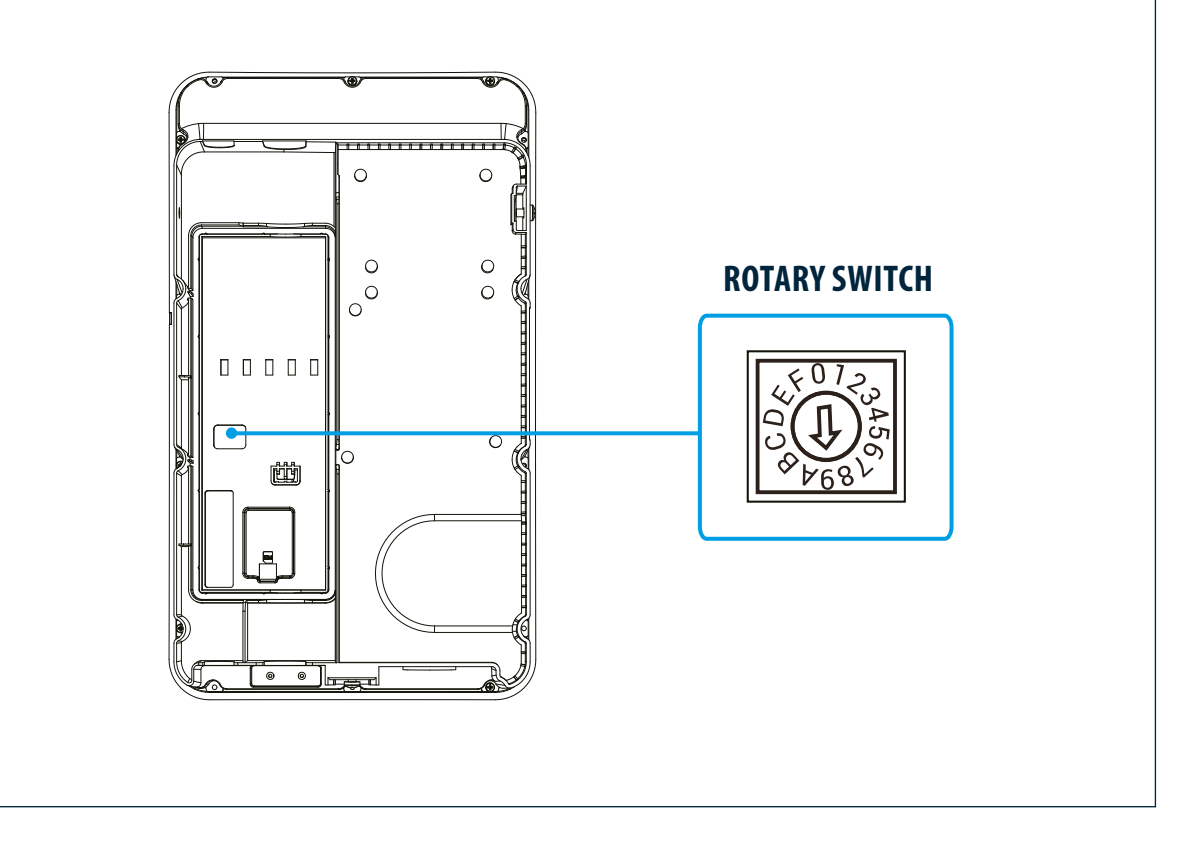

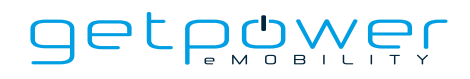

#### **IP address: 192 . 168 . 169 . 168 . 168 . 168 . 168 . 168 . 168 . 168 . 168 . 168 . 168 . 168 . 168 . 168 . 168 . 168 . 168 . 168 . 168 . 168 . 168 . 168 . 168 . 168 . 168 . 168 . 168 . 168 . 168 . 168 . 168 . 168 . 168 . IP address:** 192 . 168 . 1 . 1

# Set Slaves to Connect to Master **Ep 7**<br>**Example 5 Setup procedure connects the setup procedure connects the setup IP and IP and IP address the following IP and IP and IP and IP and IP and IP and IP and IP and IP and IP and IP and IP and IP and IP and IP**

This setup procedure connects the slaves to the master to form a local area network (LAN).

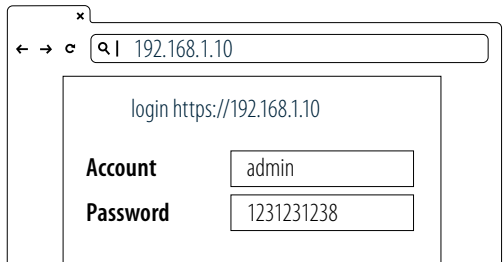

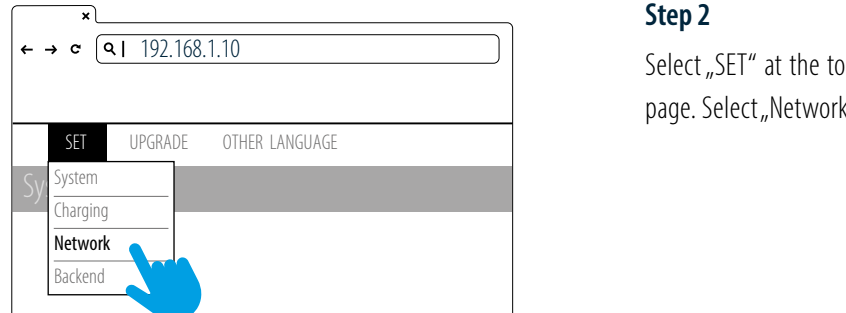

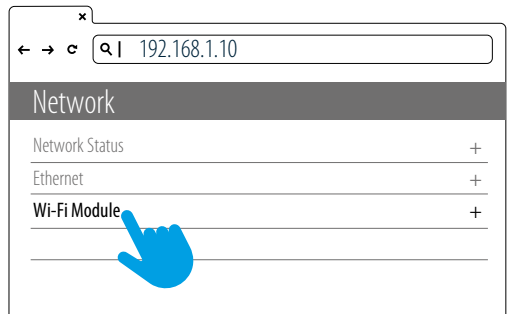

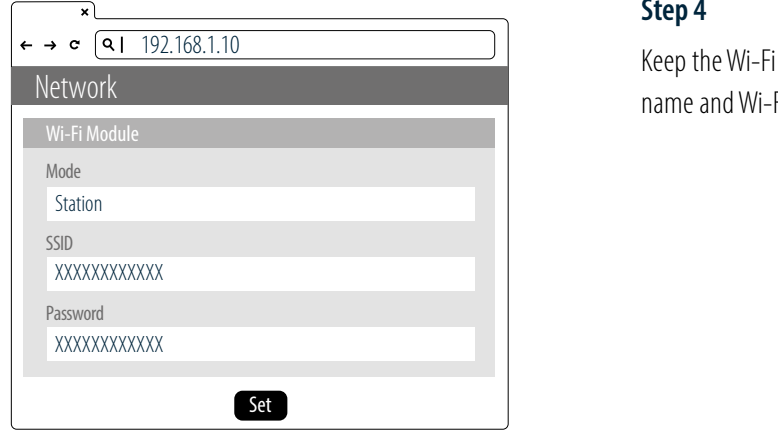

#### **Step 1**

Open a browser and enter IP Address 192.168.1.10 to login into the setup page. Use the following credentials to login.  $\frac{1}{2}$ 

- Account: admin **Account Account Account Account**
- Password: 1231231238 **Password** 1231231238 **Password** 1231231238 **Password** 1231231238 **Password** 1231231238

#### **Step 2**

O Select "SET" at the top of the webpage to enter the settings page. Select "Network" to enter the network settings page.

#### **Step 3**

Select Wi-Fi to enter the Wi-Fi Module settings page.

#### **Step 4**

SET UPGRADE OTHER LANGUAGE SINCE IN A SETTIMATE ON A SETTIMATE ON A SETTIMATE ON A SETTIMATE OF A SETTIMATE OF<br>Network OCPP Backendia SET. The settings by selecting SET. Keep the Wi-Fi Mode set to "Station" and enter the Wi-Fi SSID login https://192.168.1.10

admin

**Account**

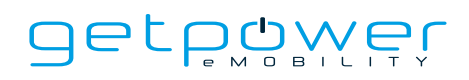

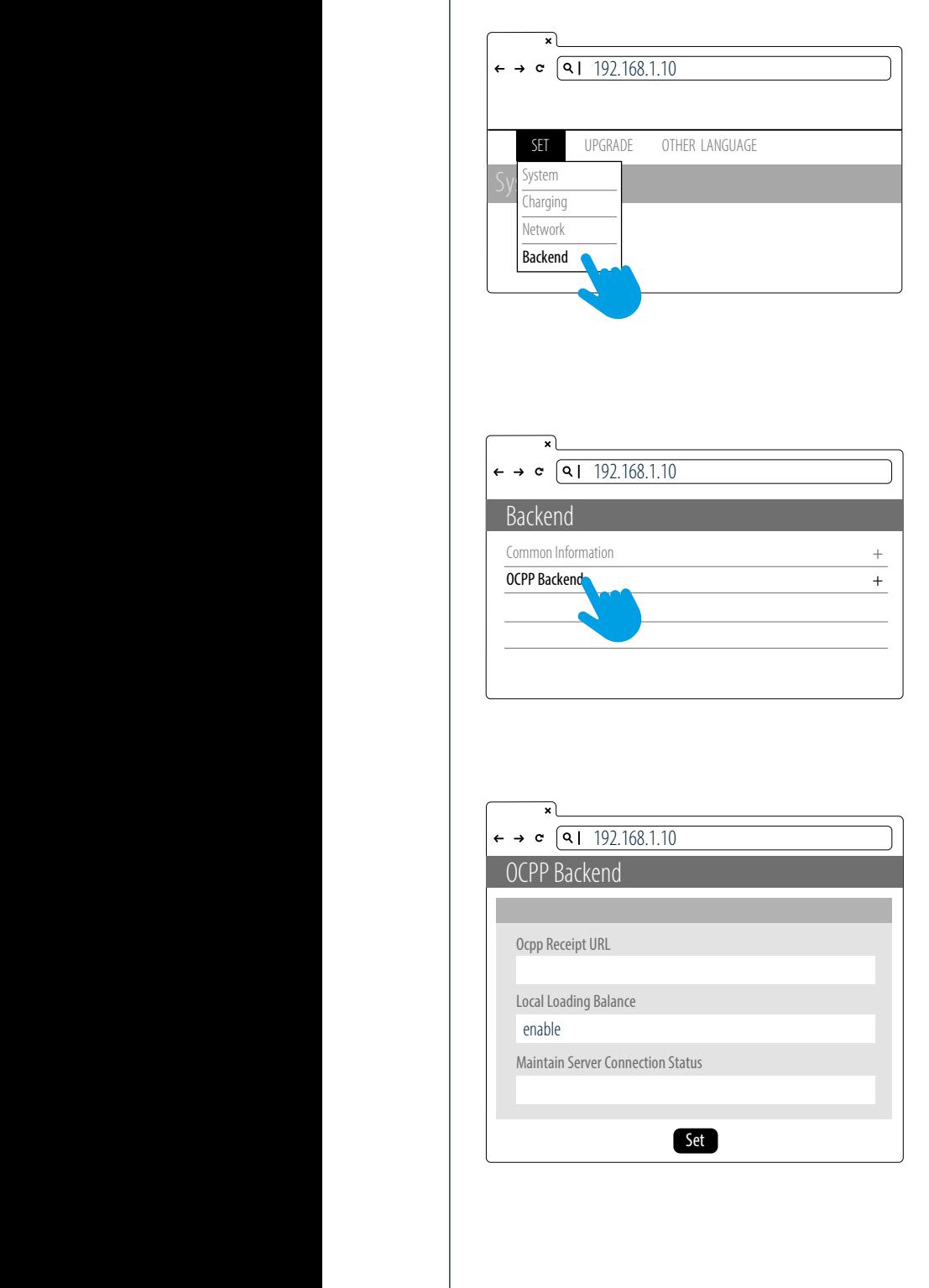

#### **Step 5**

Select "SET" at the top of the webpage to enter the settings page. Select "Backend" to enter the network settings page.

### **Step 6**

Select OCPP and set the Local load balance to enable

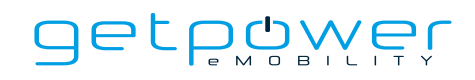

+

#### Step 8  $-$ b $\alpha$

**Check Master and Slave Connection Status**

+

Wi-Fi Module

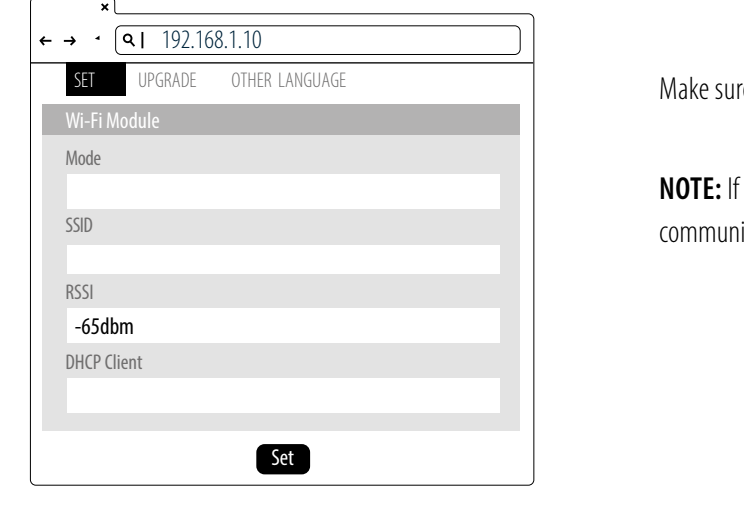

Make sure that the Wi-Fi strength is higher than -65 dBm.

**NOTE:** If the master and slaves are disconnected and unable to communicate, this will cause the slave charger stop charging.

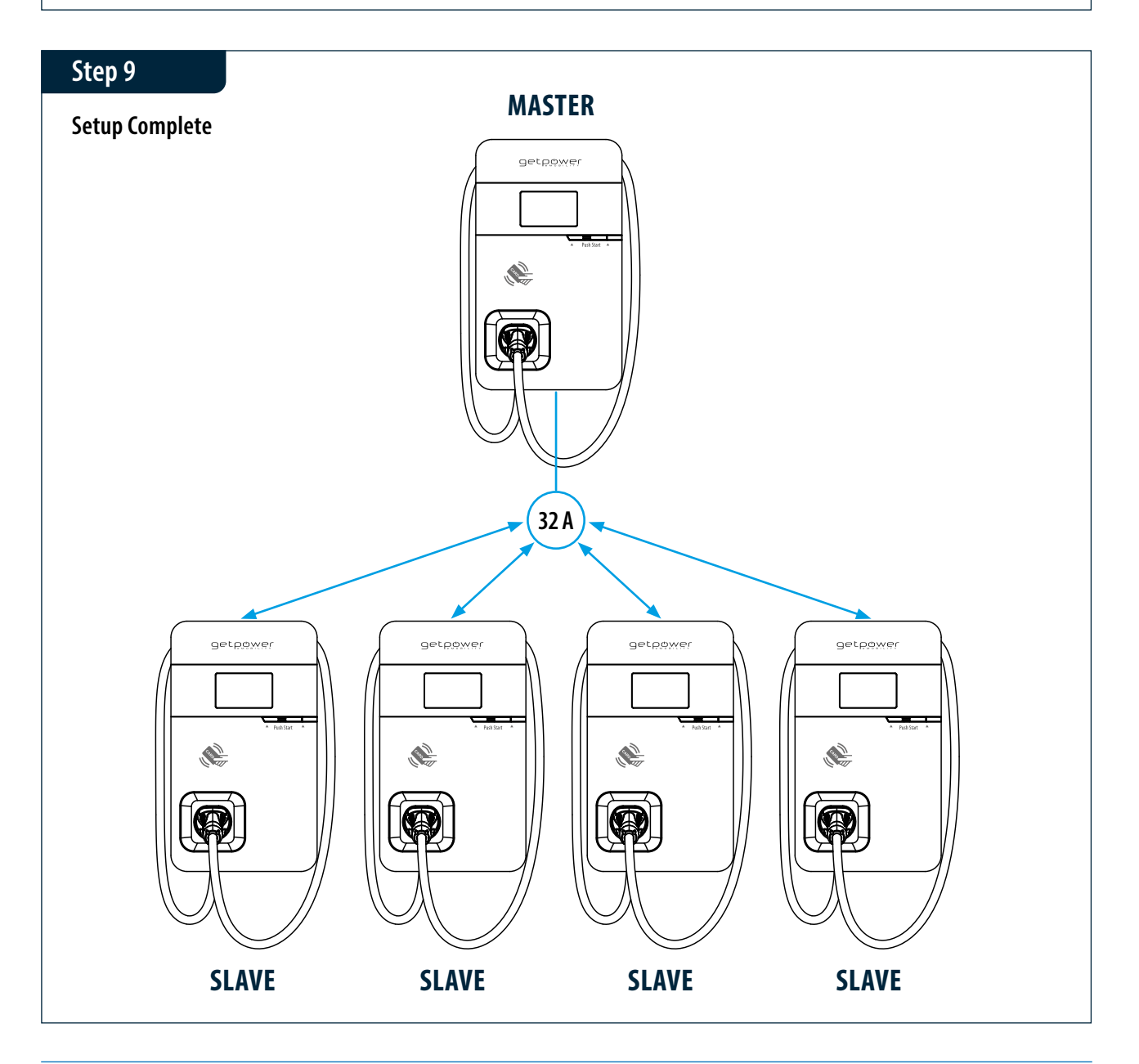

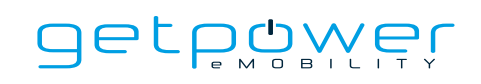

## **10. OPERATING INSTRUCTIONS**

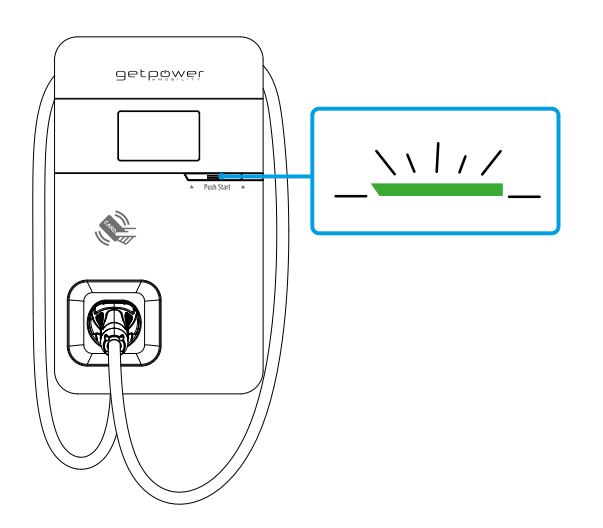

#### **Standby - Green Light**

Wait to see the standby light show STEADY GREEN. When the charger is not operated for 120 seconds, it will enter the sleep mode.

When the machine is connected to the backend, the standby light remains GREEN, and it becomes SLEEP GREEN when the machine enters sleep mode.

When the machine is not connected to the backend, the standby light remains YELLOW, and it becomes SLEEP YELLOW when the machine enters sleep mode.

Press the button to wake up the charger.

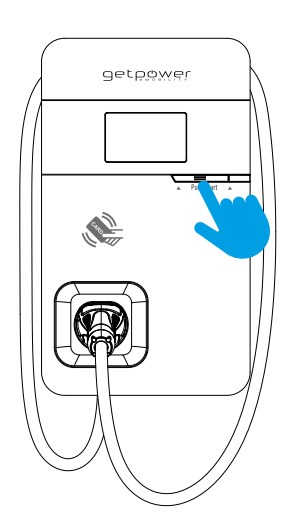

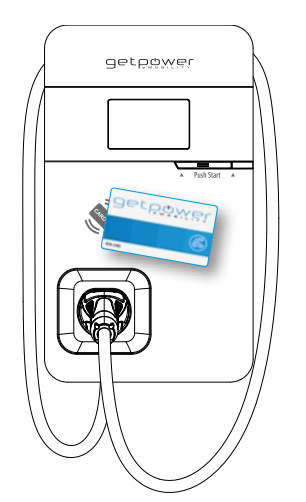

#### **RFID Authorization (Internet Edition)- Green Light Flashing**

The Green light is flashing after the RFID is authorized.enters sleep mode.

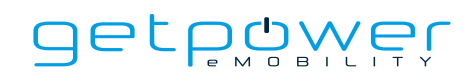

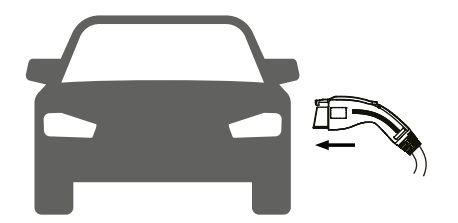

#### **Waiting for Charging - Blue Light**

After the vehicle connector is connected to the vehicle inlet, the CHAR-GE light is constantly lit.enters sleep mode.

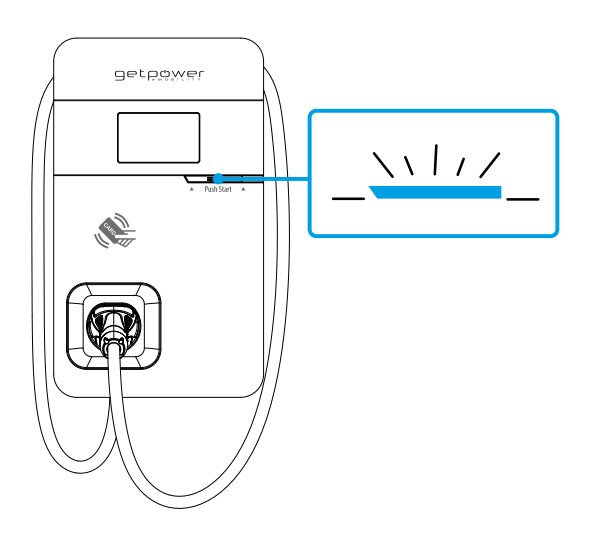

#### **Charging - Blue Light Flashing**

The CHARGE light flashes while charging.

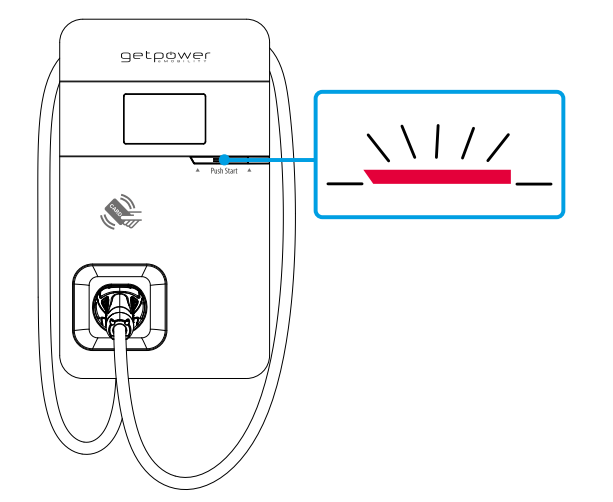

#### **Fault - Red Light**

The red light is lit during fault. Please refer to "9.1 Error and Warning Messages" for detailed information.

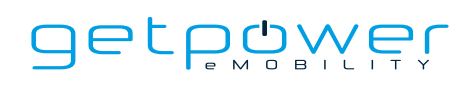

### 10.1 ERROR AND WARNING MESSAGE

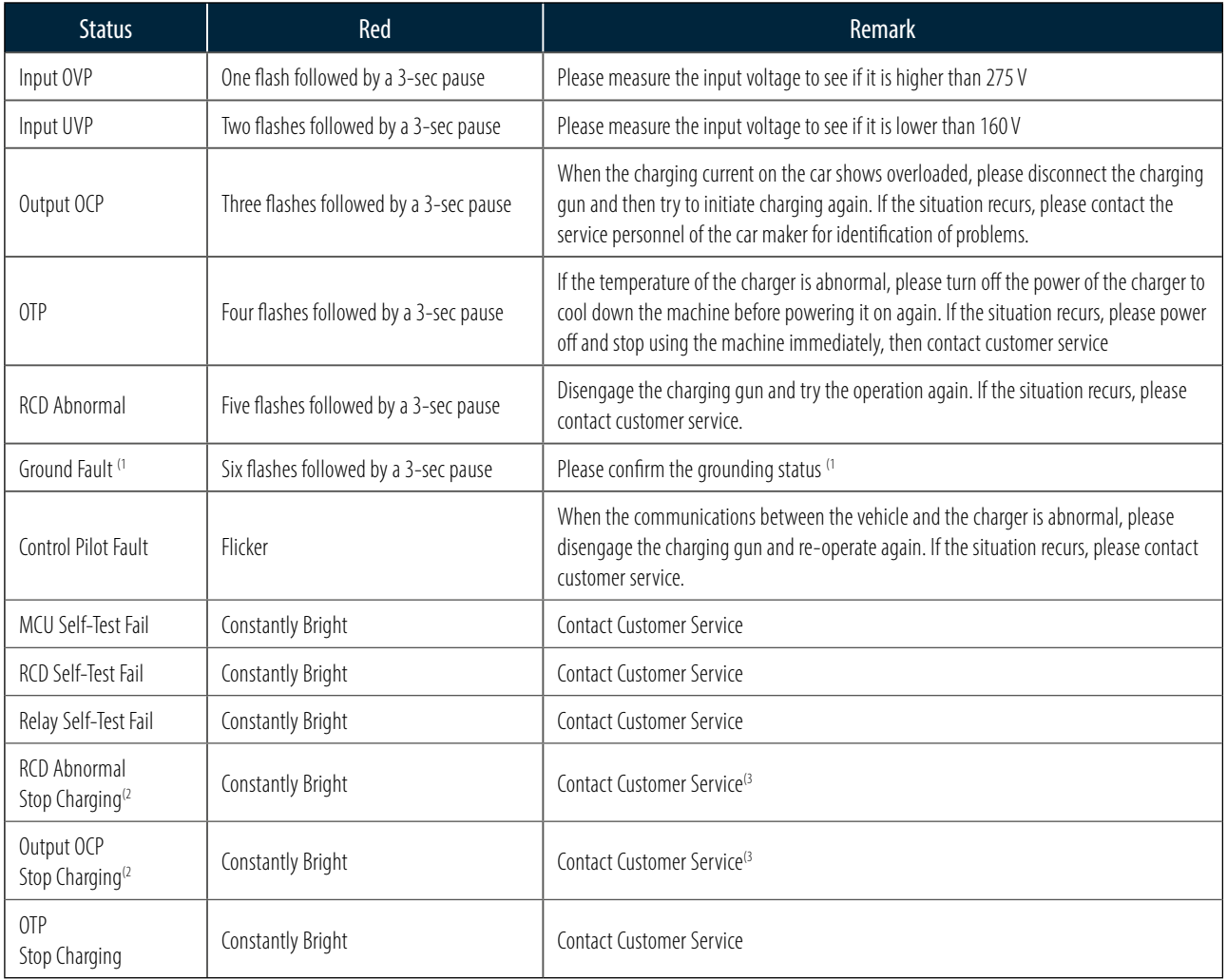

- <sup>(1</sup> Verify that the Wall Connector is properly grounded. The Ground connection must be bonded in the upstream power supply for proper operation. Check all physical connections, including the wire box terminals, electrical panel(s), and wire box. In residential power supplies, check the bond between Ground and neutral at the main panel. If connected to a step- down transformer, contact the transformer's manufacturer for direction on how to bond the ground connection.
- $(2$  Withdraw and re-plug the charging gun can exit this stop charging mode.
- <sup>(3</sup> If this stop charging mode is frequently triggered, please contact customer service for technical solutions.

# **11. MAINTENANCE AND REPAIR**

### 11.1 DAILY MAINTENANCE

Please keep the charger clean and keep the charger in a clean area with low humidity. Do not install it in an environment near the sea, with high oil, high humidity or high dust.

- Avoid moisture or water in the charger. If water or excess moisture gets into the charger, immediately power off the charger to avoid immediate danger. Proceed to contact the appropriate maintenance personnel before the next use.
- If there is any damage or dirt on the vehicle connector, charging cable, or vehicle connector holder, please contact the maintenance personnel immediately.
- Please use the charger correctly. Do not hit or press hard on the case. If the case is damaged, please contact a professional technician.
- Avoid placing the charger near hot objects and at high-temperature locations and away from dangerous substances such as flammable gases and corrosive materials.
- Do not place external objects or heavy objects on the charger to avoid danger.

### 11.2 MAINTENANCE SPARES

- This product is covered by a two-year parts warranty. If you have a technical issue, contact dealer to speak to a technical support representative.

### 11.3 MAINTENANCE SPARES

- The warranty period for this charger is two years and covers parts only.
- All replacement parts provided during the warranty period will be covered for the remaining balance of the original warranty period, in addition to a 90-day grace period.
- During the warranty period, if any repair or maintenance is performed, an additional 90-days will be added to the original warranty period.
- During the warranty period, if any malfunction is caused by regular use in accordance with the user manual and service instructions (to be determined by dealar), the shall be repaired free of charge. Except for the following situations, the charger shall be subject to the above warranty terms:
	- 1. The inability to provide valid proof of purchase
	- 2. A product that is out of warranty.
	- 3. Those who damage the product due to not following the product service instruction for use, maintenance and storage.
	- 4. Damage or malfunction caused by a foreign object entering.
	- 5. Unauthorized repair, disassembly or modification.
	- 6. Damage caused by force majeure (such as lightning, excessive voltage, earthquake, fire, flood, etc.).
	- 7. Malfunction and damage caused by other unavoidable external factors. Malfunction and damage caused by improper use of equipment, such as water or other solutions entering into the equipment.
	- 8. Malfunction and damage caused by the grid power supply and voltage which is not specified for use with the charger equipment.

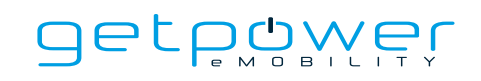

### 11.4 MAINTENANCE HISTORY

## **PRODUCT**

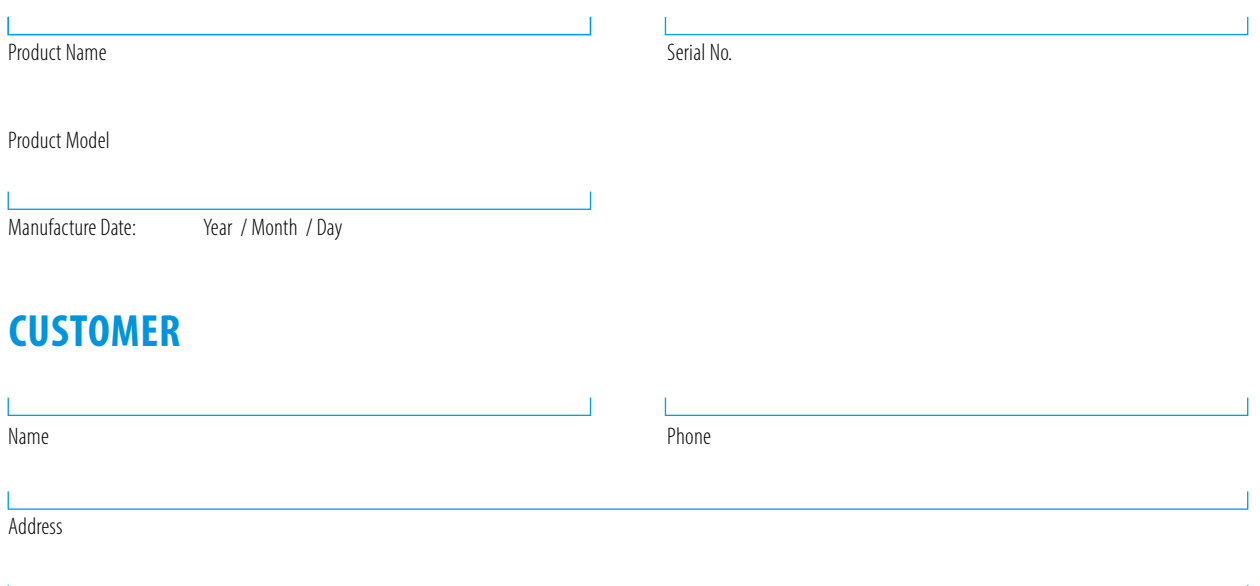

### **MAINTENANCE CONTENT**

#### 1. MAINTENANCE CONTENT

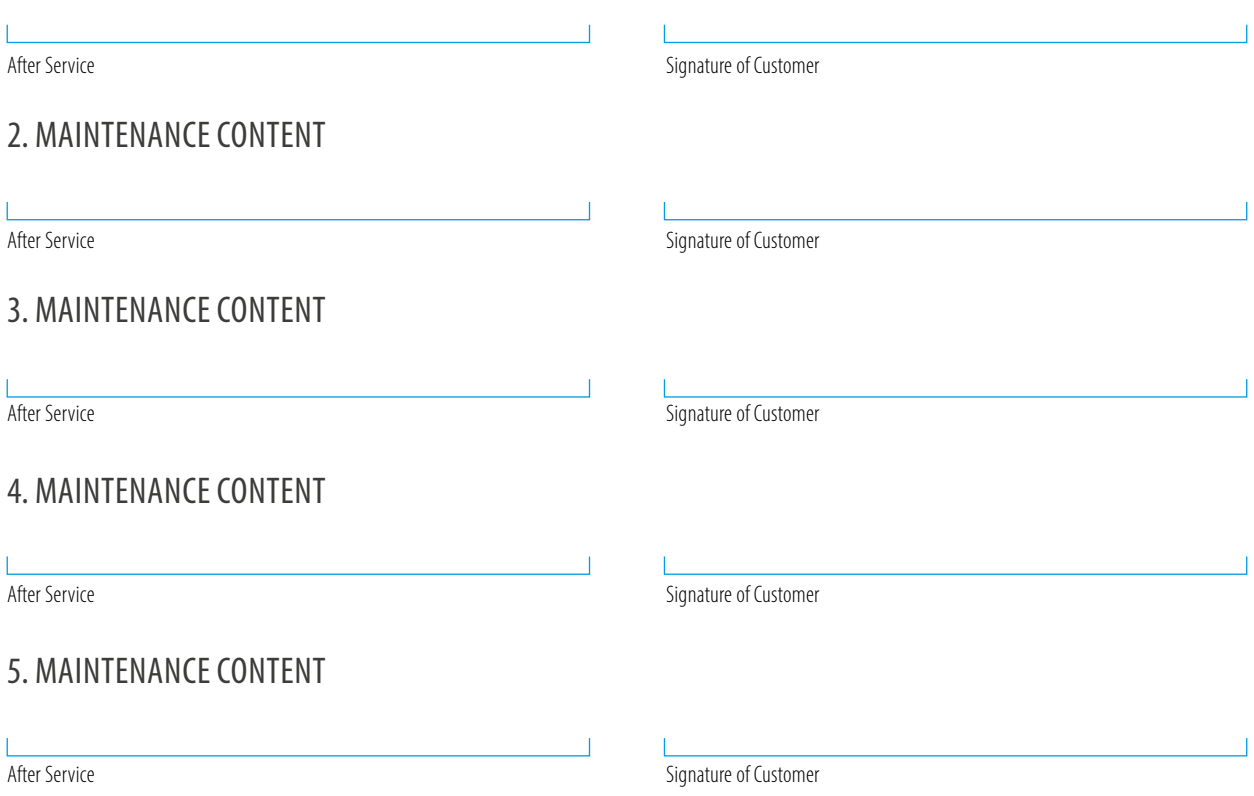

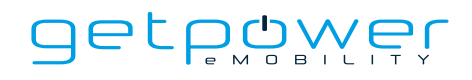

NOTES

 $\overline{\phantom{0}}$ 

 $\overline{\phantom{a}}$ 

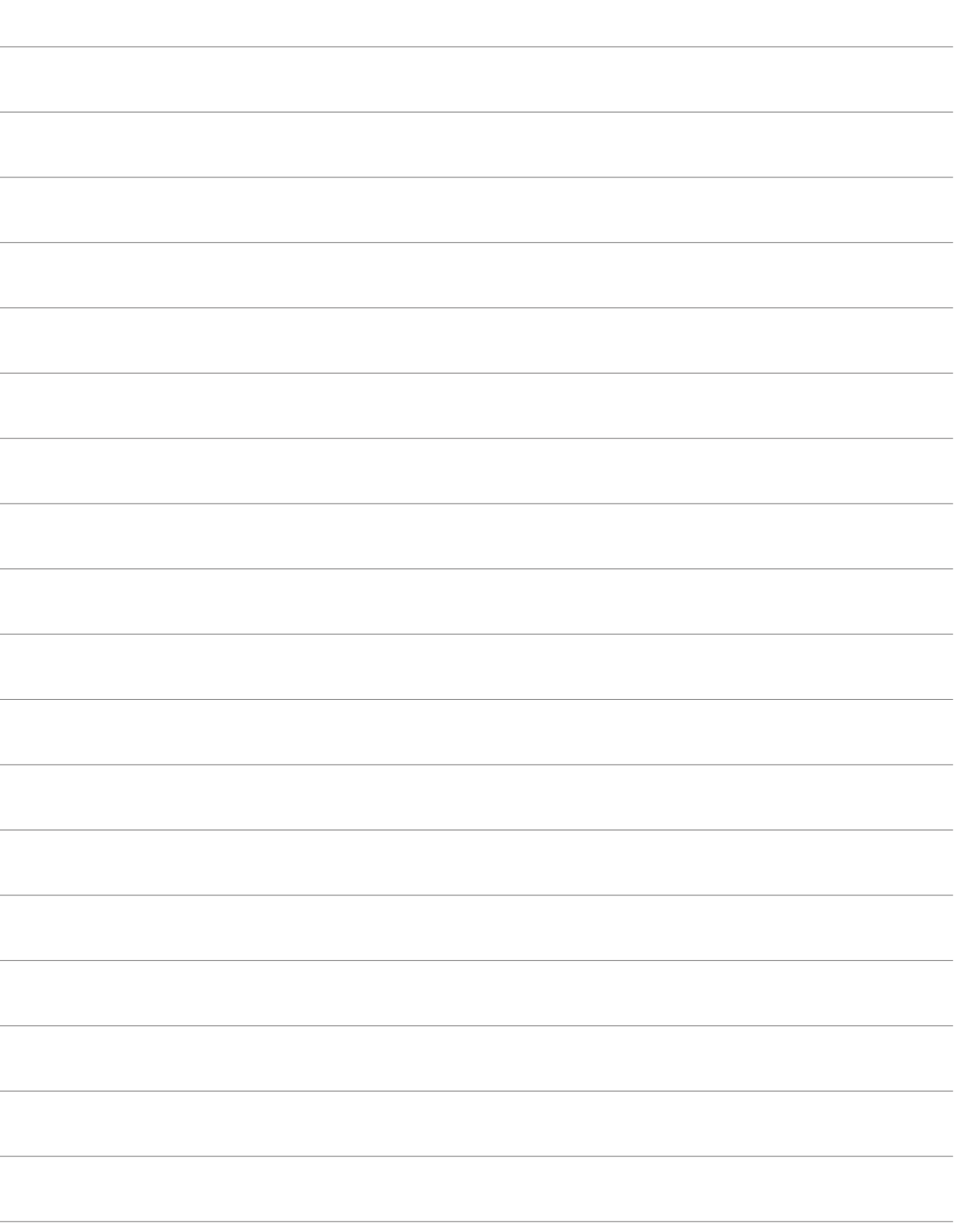

L

 $\overline{a}$ 

L

L.

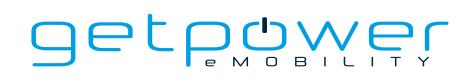

NOTES

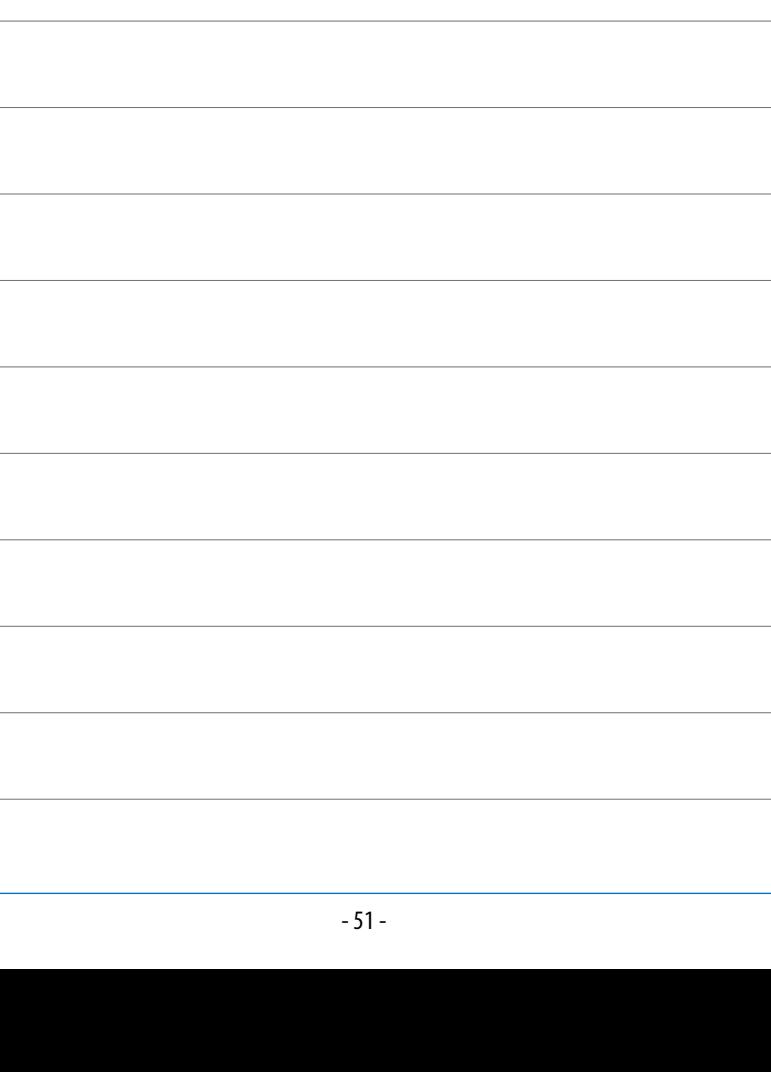

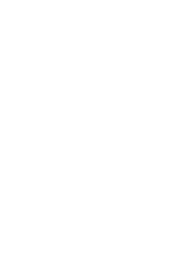

### Jerbömer **BY B-RGER**

is a brand of BERGER Stromversorgungen GmbH & Co. KG, with which the company specializes in sales and services in the field of charging solutions for electromobility.

Since our founding in 2000, BERGER Stromversorgungen GmbH & Co. KG has built up an extensive range of more than 30,000 different power supply types. In cooperation with leading switch-mode power supply manufacturers, such as PHIHONG Technologies, we develop, produce and distribute standard power supplies and customized devices for demanding industrial applications.

As the European representative of ZEROVA Technologies, we distribute the innovative and reliable EV chargers in the range of 3.6 to 22 kW (AC) and 30 to 480 kW (DC) for the growing electromobility market. At the same time, we are the contact for product and application consulting as well as repair and installation service of the ZEROVA chargers in German-speaking countries.

In addition to the distribution of standard devices, our offer also includes individual solutions for our customers, which are built up with several chargers and include intelligent load management and simple billing systems for operation in multi-family houses or company fleets. We operate various chargers (AC and DC) from our product portfolio with the getpower SmartChargingSystem in conjunction with a photovoltaic system and a modern energy management system for automatic load distribution and load control in our company building in Achern. The system is also available to our customers for product demonstration and training purposes.Contact us and benefit from our comprehensive range of innovative EV charging systems as well as our expertise and consulting in electromobility.

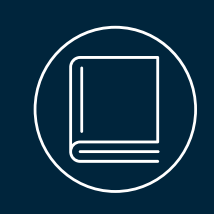

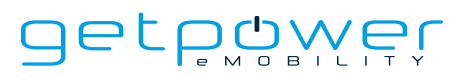

**by BERGER Stromversorgungen GmbH & Co. KG** Bannmatten 10 | 77855 Achern | Germany

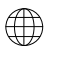

**Web** www.get-power.de

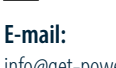

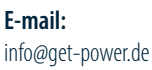

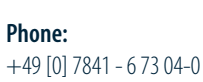

ŴŴ